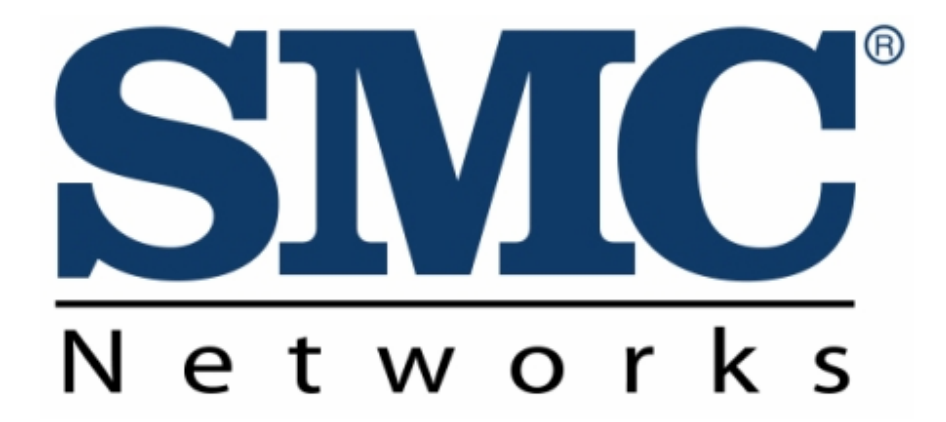

User Manual: EZ Connect N Draft 11n Wireless Access Point/ Ethernet Client Model No: SMCWEB-N

#### LIMITED WARRANTY

Limited Warranty Statement: SMC Networks, Inc. ("SMC") warrants its products to be free from defects in workmanship and materials, under normal use and service, for the applicable warranty term. All SMC products carry a standard 90-day limited warranty from the date of purchase from SMC or its Authorized Reseller. SMC may, at its own discretion, repair or replace any product not operating as warranted with a similar or functionally equivalent product, during the applicable warranty term. SMC will endeavor to repair or replace any product returned under warranty within 30 days of receipt of the product. The standard limited warranty can be upgraded to a Limited Lifetime\* warranty by registering new products within 30 days of purchase from SMC or its Authorized Reseller. Registration can be accomplished via the enclosed product registration card or online via the SMC website. Failure to register will not affect the standard limited warranty. The Limited Lifetime warranty covers a product during the Life of that Product, which is defined as the period of time during which the product is an "Active" SMC product. A product is considered to be "Active" while it is listed on the current SMC price list. As new technologies emerge, older technologies become obsolete and SMC will, at its discretion, replace an older product in its product line with one that incorporates these newer technologies. At that point, the obsolete product is discontinued and is no longer an "Active" SMC product. A list of discontinued products with their respective dates of discontinuance can be found at:

http://www.smc.com/index.cfm?action=customer\_service\_warranty.

All products that are replaced become the property of SMC. Replacement products may be either new or reconditioned. Any replaced or repaired product carries either a 30-day limited warranty or the remainder of the initial warranty, whichever is longer. SMC is not responsible for any custom software or firmware, configuration information, or memory data of Customer contained in, stored on, or integrated with any products returned to SMC pursuant to any warranty. Products returned to SMC should have any customer-installed accessory or add-on components, such as expansion modules, removed prior to returning the product for replacement. SMC is not responsible for these items if they are returned with the product. Customers must contact SMC for a Return Material Authorization number prior to returning any product to SMC. Proof of purchase may be required. Any product returned to SMC without a valid Return Material Authorization (RMA) number clearly marked on the outside of the package will be returned to customer at customer's expense. For warranty claims within North America, please call our toll-free customer support number at (800) 762-4968. Customers are responsible for all shipping charges from their facility to SMC. SMC is responsible for return shipping charges from SMC to customer.

WARRANTIES EXCLUSIVE: IF AN SMC PRODUCT DOES NOT OPERATE AS WARRANTED ABOVE, CUSTOMER'S SOLE REMEDY SHALL BE REPAIR OR REPLACEMENT OF THE PRODUCT IN QUESTION, AT SMC'S OPTION. THE FOREGOING WARRANTIES AND REMEDIES ARE EXCLUSIVE AND ARE IN LIEU OF ALL OTHER WARRANTIES OR CONDITIONS, EXPRESS OR IMPLIED, EITHER IN FACT OR BY OPERATION OF LAW, STATUTORY OR OTHERWISE, INCLUDING WARRANTIES OR CONDITIONS OF MERCHANTABILITY AND FITNESS FOR A PARTICULAR PURPOSE. SMC NEITHER ASSUMES NOR AUTHORIZES ANY OTHER PERSON TO ASSUME FOR IT ANY OTHER LIABILITY IN CONNECTION WITH THE SALE, INSTALLATION, MAINTENANCE OR USE OF ITS PRODUCTS. SMC SHALL NOT BE LIABLE UNDER THIS WARRANTY IF ITS TESTING AND EXAMINATION DISCLOSE THE ALLEGED DEFECT IN THE PRODUCT DOES NOT EXIST OR WAS CAUSED BY

CUSTOMER'S OR ANY THIRD PERSON'S MISUSE, NEGLECT, IMPROPER INSTALLATION OR TESTING, UNAUTHORIZED ATTEMPTS TO REPAIR, OR ANY OTHER CAUSE BEYOND THE RANGE OF THE INTENDED USE, OR BY ACCIDENT, FIRE, LIGHTNING, OR OTHER HAZARD. LIMITATION OF LIABILITY: IN NO EVENT, WHETHER BASED IN CONTRACT OR TORT (INCLUDING NEGLIGENCE), SHALL SMC BE LIABLE FOR INCIDENTAL, CONSEQUENTIAL, INDIRECT, SPECIAL, OR PUNITIVE DAMAGES OF ANY KIND, OR FOR LOSS OF REVENUE, LOSS OF BUSINESS, OR OTHER FINANCIAL LOSS ARISING OUT OF OR IN CONNECTION WITH THE SALE, INSTALLATION, MAINTENANCE, USE, PERFORMANCE, FAILURE, OR INTERRUPTION OF

ITS PRODUCTS, EVEN IF SMC OR ITS AUTHORIZED RESELLER HAS BEEN ADVISED OF THE POSSIBILITY OF SUCH DAMAGES. SOME STATES DO NOT ALLOW THE EXCLUSION OF IMPLIED WARRANTIES OR THE LIMITATION OF INCIDENTAL OR CONSEQUENTIAL DAMAGES FOR CONSUMER PRODUCTS, SO THE ABOVE LIMITATIONS AND EXCLUSIONS MAY NOT APPLY TO YOU. THIS WARRANTY GIVES YOU SPECIFIC LEGAL RIGHTS, WHICH MAY VARY FROM STATE TO STATE. NOTHING IN THIS WARRANTY SHALL BE

TAKEN TO AFFECT YOUR STATUTORY RIGHTS.

\* SMC will provide warranty service for one year following discontinuance from the active SMC price list. Under the limited lifetime warranty, internal and external power supplies, fans, and cables are covered by a standard one-year warranty from date of purchase.

> SMC Networks, Inc. 20 Mason Irvine, CA 92618

#### **Compliances**

#### **Federal Communication Commission Interference Statement**

This equipment has been tested and found to comply with the limits for a Class B digital device, pursuant to Part 15 of the FCC Rules. These limits are designed to provide reasonable protection against harmful interference in a residential installation. This equipment generates, uses and can radiate radio frequency energy and, if not installed and used in accordance with the instructions, may cause harmful interference to radio communications. However, there is no guarantee that interference will not occur in a particular installation. If this equipment does cause harmful interference to radio or television reception, which can be determined by turning the equipment off and on, the user is encouraged to try to correct the interference by one of the following measures:

- Reorient or relocate the receiving antenna.
- Increase the separation between the equipment and receiver.
- Connect the equipment into an outlet on a circuit different from that to which the receiver is connected.
- Consult the dealer or an experienced radio/TV technician for help.

**FCC Caution:** Any changes or modifications not expressly approved by the party responsible for compliance could void the user's authority to operate this equipment.

This device complies with Part 15 of the FCC Rules. Operation is subject to the following two conditions: (1) This device may not cause harmful interference, and (2) this device must accept any interference received, including interference that may cause undesired operation.

#### **IMPORTANT NOTE:**

#### **FCC Radiation Exposure Statement:**

This equipment complies with FCC radiation exposure limits set forth for an uncontrolled environment. This equipment should be installed and operated with minimum distance 20cm between the radiator & your body.

This transmitter must not be co-located or operating in conjunction with any other antenna or transmitter.

The availability of some specific channels and/or operational frequency bands are country dependent and are firmware programmed at the factory to match the intended destination. The firmware setting is not accessible by the end user.

#### **CE Mark Declaration of Conformance for EMI and Safety (EEC)**

This device complies with the essential requirements of the R&TTE Directive 1999/5/EC. The following references have been applied in order to prove presumption of compliance with the R&TTE Directive 1999/5/EC:

- EN 300 328
- EN 301 489-1
- EN 301 489-17
- EN 60950-1

A copy of the CE Declaration of Conformity is available for download at: http://www.smc.com

#### **Intended for indoor use in the following countries:**

AT, BE, CZ, CY, DK, EE, FI, FR, DE, GR, HU, IS, IE, IT, LV, LT, LU, MT, NL, NO, PL, PT, SI, SK, ES, SE, CH, UK.

# **Table of Contents**

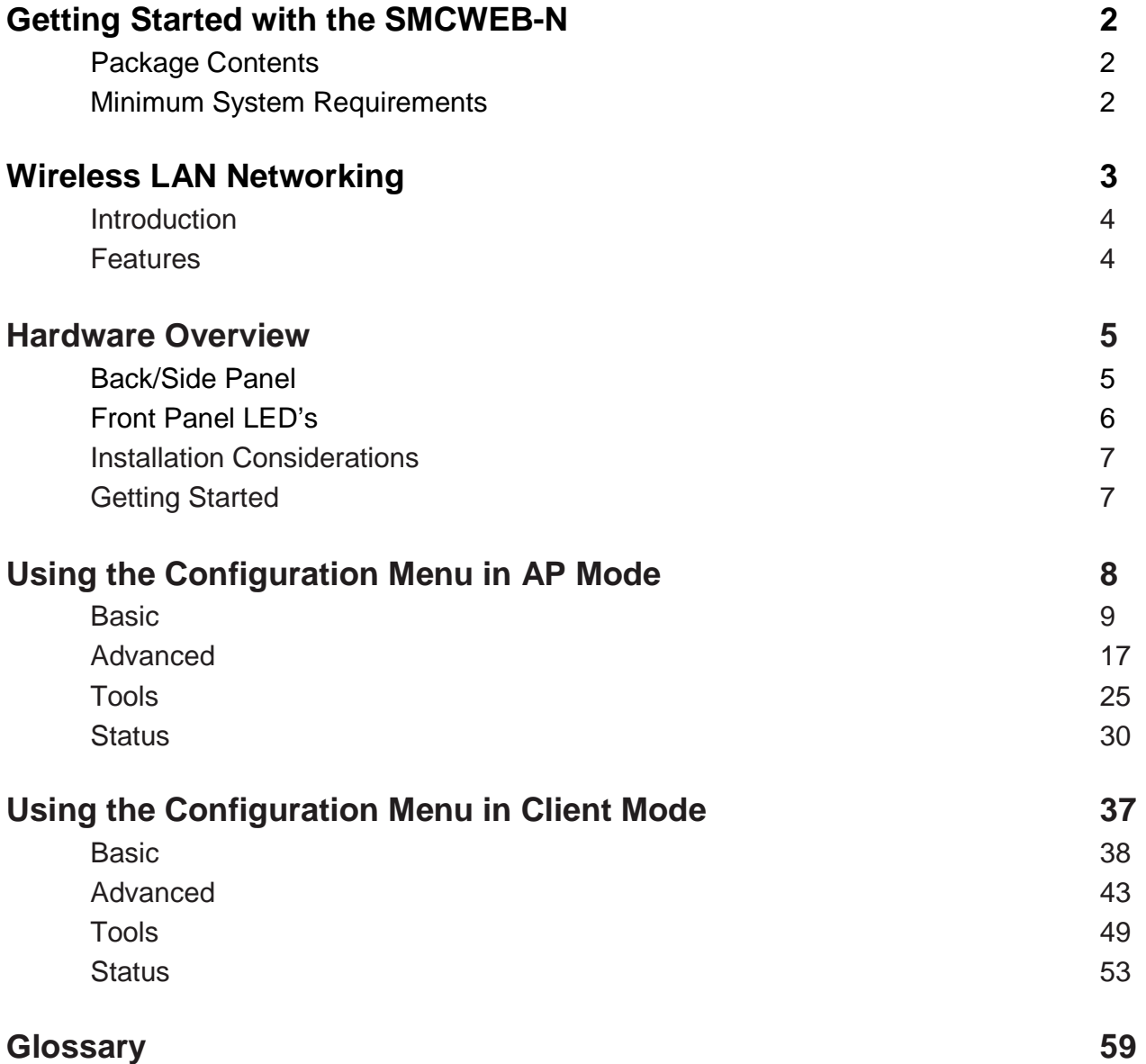

## **Getting Started with the SMCWEB-N**

Congratulations on purchasing the SMCWEB-N! This manual provides information for setting up and configuring the SMCWEB-N. This manual is intended for both home users and professionals.

### **Package Contents**

- EZ Connect™ N Wireless Access Point/Ethernet Client (SMCWEB-N)
- Yellow RJ-45 Ethernet Cable
- Power Adapter (12V, 1A)
- Documentation CD
- Quick Installation Guide
- Warranty Information Card

Using a power supply with a different voltage than the one included with your product will cause damage and void the warranty for this product.

### **Minimum System Requirements**

- 2.4GHz 802.11n draft wireless adapter or 2.4GHz 802.11b/g wireless adapter or Ethernet Adapter installed on each PC.
- Internet Explorer 5.5 or above, Netscape 4.7 or above, Mozilla Firefox 1.0 or above

# **Wireless LAN Networking**

The following figure provides an example of a wireless network with an AP.

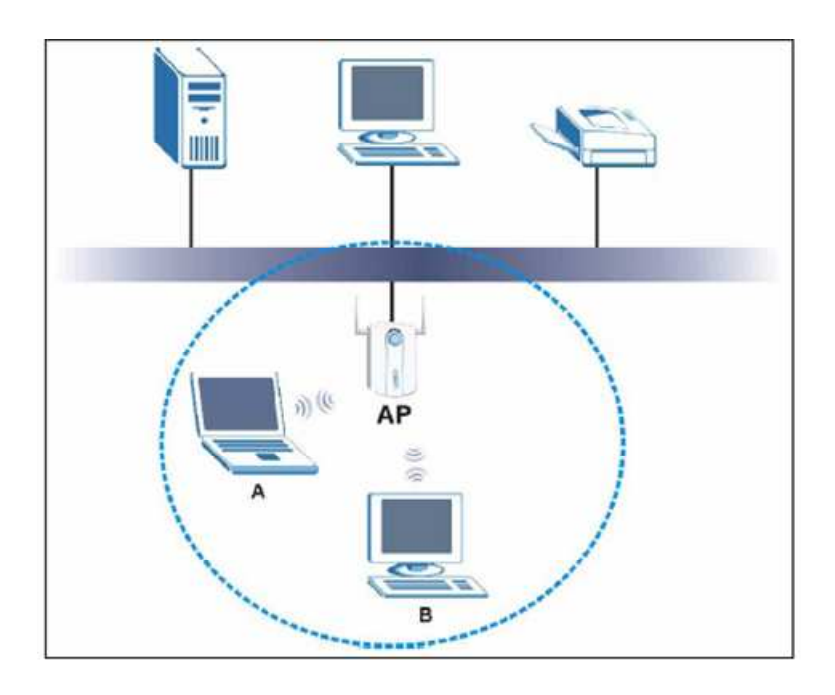

The wireless network is the part in the blue circle. In this wireless network, devices A and B are called wireless client. The wireless clients use the access point (AP) to interact with other devices (such as the printer) or with Internet. Every wireless network must follow those basic guidelines.

- 1. Every device in the same wireless network must use the same SSID. The SSID is the name of the wireless network. It stands for Service Set Identity.
- 2. If two wireless network overlap, they should use a different channel. Like radio stations or television channels, each wireless network uses a specific channel, or frequency, to send and receive information.
- 3. Every device in the same wireless network must use security compatible with the AP or peer computer.

# **Introduction**

The SMCWEB-N is a multi-function Wireless-N (802.11n draft) networking device: Access Point and Ethernet Client modes. Designed for multimedia applications SMCWEB-N can be used in Access Point mode to add high-speed wireless connectivity to your network, or Client mode to simultaneously connect multiple Ethernet enabled devices such as a game console, digital media player or Network Attached Storage.

The SMCWEB-N is 802.11n draft v2.0 compliant while maintaining full backwards compatibility with the Wireless-G (802.11g) and Wireless-B (802.11b) standards. This next generation wireless networking standard utilizes advanced MIMO (Multiple-In, Multiple-Out) technology to deliver incredible speed and range. With wireless speeds up to 300Mbps and extended coverage, there is enough bandwidth to simultaneously stream video and audio, play online games, transfer large files, make VoIP calls and surf the Internet. With security being a key consideration, SMCWEB-N supports the latest WPA and WPA2 wireless encryption standards, which prevent unauthorized access to wireless networks and ensure data is secure. Wireless security can also be set up easily using Wi-Fi Protected Setup<sup>TM</sup> (WPS) that enables push button or PIN configuration.

For an enhanced multimedia experience Wireless Intelligent Stream Handling technology automatically manages and prioritizes the flow of time-sensitive data in your wireless network, without the need for end user configuration. As a result time-sensitive applications like online gaming, voice and video, run smoothly without lag and breakup problems. Finally, configuration is made simple and straightforward with the Installation Wizard, intuitive web-based management interface and slide switch for easily selecting operating mode.

### **Features**

- $\blacktriangleright$ Wi-Fi Compliant with IEEE 802.11n (draft) and IEEEE 802.11b/g Standards
- $\blacktriangleright$ 2.412 to 2.462GHz frequency band operation
- $\blacktriangleright$ Compliant with IEEE 802.3 & 3u standards
- $\blacktriangleright$ Support OFDM and CCK modulation
- $\blacktriangleright$ High-Speed up to 300Mbps Data Rate using IEEE 802.11n (draft) connection
- $\blacktriangleright$ 64/128-bits WEP and WPA/WPA2 Personal/Enterprise security support
- $\blacktriangleright$ Wi-Fi Protected Setup™ (WPS)
- $\blacktriangleright$ DHCP Server Support up to 252 leases, and up to 24 reservations (AP mode only)
- $\blacktriangleright$ MAC address filtering support up to 24 filtering entries
- $\blacktriangleright$ Support WEB UI management, firmware upgrade and configuration backup and restore
- $\blacktriangleright$ Support 4 x 10/100Mbps Auto-MDIX LAN ports
- $\blacktriangleright$ Built-in 3 External Antennas to support high speed performance and great coverage
- $\blacktriangleright$ AP and Client modes selectable with slide switch
- $\blacktriangleright$ Wireless Intelligent Stream Handling Technology

# **Hardware Overview**

### **Back/Side Panel**

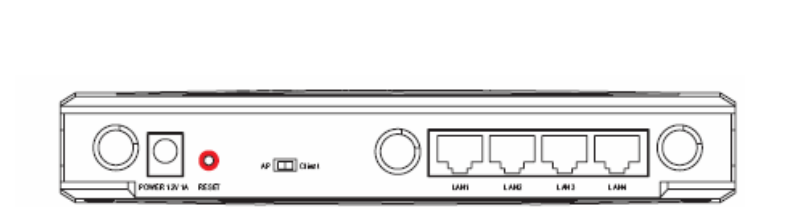

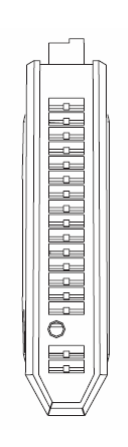

#### **POWER**

The Power input connector is a single jack socket to supply power to the SMCWEB-N.

Please use the Power Adapter provided in the SMCWEB-N package.

#### **RESET**

Pressing the reset button for 10 seconds restores the SMCWEB-N to its original factory default settings.

#### **AP / Client Slide Switch**

Select AP or Client operating modes

#### **LAN1-4 (Auto MDI/MDIX)**

The LAN ports are used for connecting networking devices such as PC's, Printers & Switches. The LAN ports automatically sense the cable type when connecting to Ethernet enabled computers.

#### **WPS**

Press and hold the WPS button for 4 seconds to automatically configure wireless security. If the client device supports WPS Push Button Configuration (PBC) you will need to press the button within 60 seconds to automatically configure security on the client. **Note:** WPS LED will start to flash after pressing WPS button for 4 seconds. When a client joins the network successfully the LED will stop blinking and become solid until the next WPS action or the device is rebooted. If no client joins the LED will stop blinking and switch off after 4 minutes.

### **Front Panel LED's**

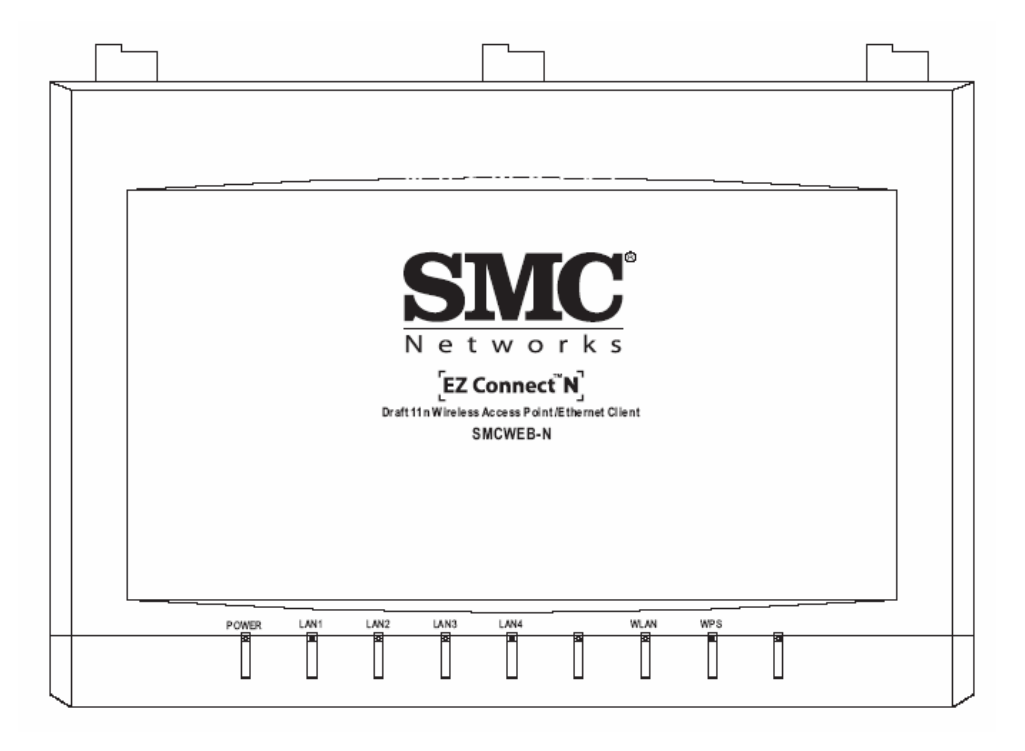

#### **POWER**

A solid green LED indicates the SMCWEB-N is receiving power – normal operation. If the LED is off there is no power to device or failure.

#### **LAN1-4**

A solid green LED indicates the corresponding LAN port connection is established. The LED blinks when data is transmitted. If the LED is off there is no link for corresponding LAN port.

#### **WLAN**

A solid green LED indicates the wireless AP is ready. The LED blinks when wireless data is transmitted.

#### **WPS**

After pressing the WPS button for 4 seconds the WPS LED will blink continually. When a client joins the network successfully the LED will stop blinking and become solid until the next WPS action or the device is rebooted. If no client joins the LED will stop blinking and switch off after 4 minutes.

### **Installation Considerations**

The SMCWEB-N lets you access your network, using a wireless connection, from virtually anywhere within its operating range. Keep in mind, however, that the number, thickness and location of walls, ceilings, or other objects that the wireless signals must pass through, may limit the range. Typical ranges vary depending on the types of materials and background RF (radio frequency) noise in your home or business. The key to maximizing wireless range is to follow these basic guidelines:

- 1 Keep the number of walls and ceilings between the SMCWEB-N and other network devices to a minimum - each wall or ceiling can reduce your wireless product's range from 3-90 feet (1-30 meters.) Position your devices so that the number of walls or ceilings is minimized.
- 2 Be aware of the direct line between network devices. A wall that is 1.5 feet thick (.5 meters), at a 45-degree angle appears to be almost 3 feet (1 meter) thick. At a 2-degree angle it looks over 42 feet (14 meters) thick! Position devices so that the signal will travel straight through a wall or ceiling (instead of at an angle) for better reception.
- 3 Building Materials can impede the wireless signal a solid metal door or aluminum studs may have a negative effect on range. Try to position wireless devices and computers with wireless adapters so that the signal passes through drywall or open doorways and not other materials.
- 4 Keep your product away (at least 3-6 feet or 1-2 meters) from electrical devices or appliances that generate extreme RF noise.

### **Getting Started**

For a typical wireless setup please do the following:

- 1. Select desired operation mode using the slide switch on the back panel. AP mode configures the SMCWEB-N to function as a wireless access point. Client mode configures the SMCWEB-N to function as an Ethernet to wireless bridge. Client mode is used for connecting Ethernet devices such as a game console, digital media player or Network Attached Storage. You can directly connect up to 4 devices. **Note:** The default mode is AP.
- 2. Using the yellow RJ-45 cable connect port **LAN1** on the SMCWEB-N to your network or Ethernet client device(s). Now connect the power supply. Ethernet LAN ports of the SMCWEB-N are Auto MDI/MDIX and will work with both Straight-through and Cross-Over cable.
- 3. To access the default management IP address your PC must have an IP address in the range 192.168.2.3~254, with subnet mask 255.255.255.0.
- 4. Start web browser and enter address http://192.168.2.2 (default). When prompted enter password **smcadmin** then click [Log In]. **Note:** The User Name must be set to Admin.
- 5. Click [Wireless Network Setup Wizard] and follow the on screen instructions to complete the set-up and reboot.

# **Using the Configuration Menu in AP Mode**

Whenever you want to configure your SMCWEB-N, you can access the Configuration Menu through your PC by opening the Web-browser and typing in the IP Address of the SMCWEB-N. The SMCWEB-N's default IP Address is http://192.168.2.2.

- $\blacktriangleright$ Open the Web browser.
- $\blacktriangleright$ Type in the **IP Address** of the SMCWEB-N (http://192.168.2. 2).

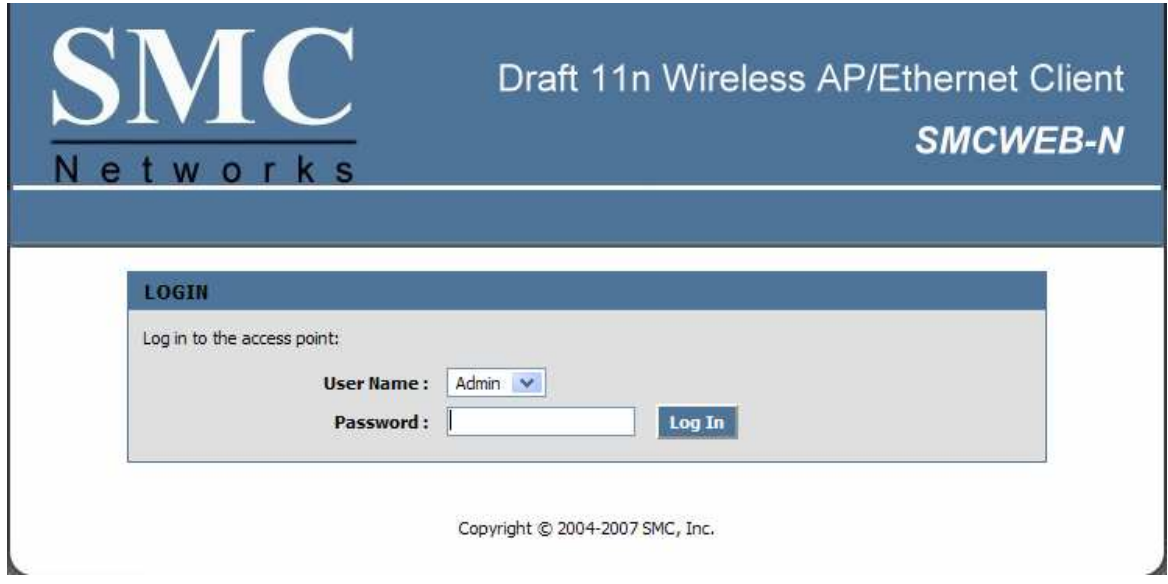

- $\blacktriangleright$ Select **Admin** in the **User Name** field.
- $\blacktriangleright$ Enter **Password:** smcadmin (default).
- $\triangleright$ Click **Login In.**

## **Basic**

The Basic tab provides the following configuration options: Wireless Settings and Network Settings.

## **Basic\_ Wireless Settings**

The wireless section is used to configure the wireless settings for your access point. Note that changes made in this section may also need to be duplicated on wireless clients that you want to connect to your wireless network.

To protect your privacy, use the wireless security mode to configure the wireless security features. This device supports three wireless security modes including: WEP, WPA-Personal, and WPA-Enterprise. WEP is the original wireless encryption standard. WPA provides a higher level of security. WPA-Personal does not require an authentication server. The WPA-Enterprise option does require a RADIUS authentication server.

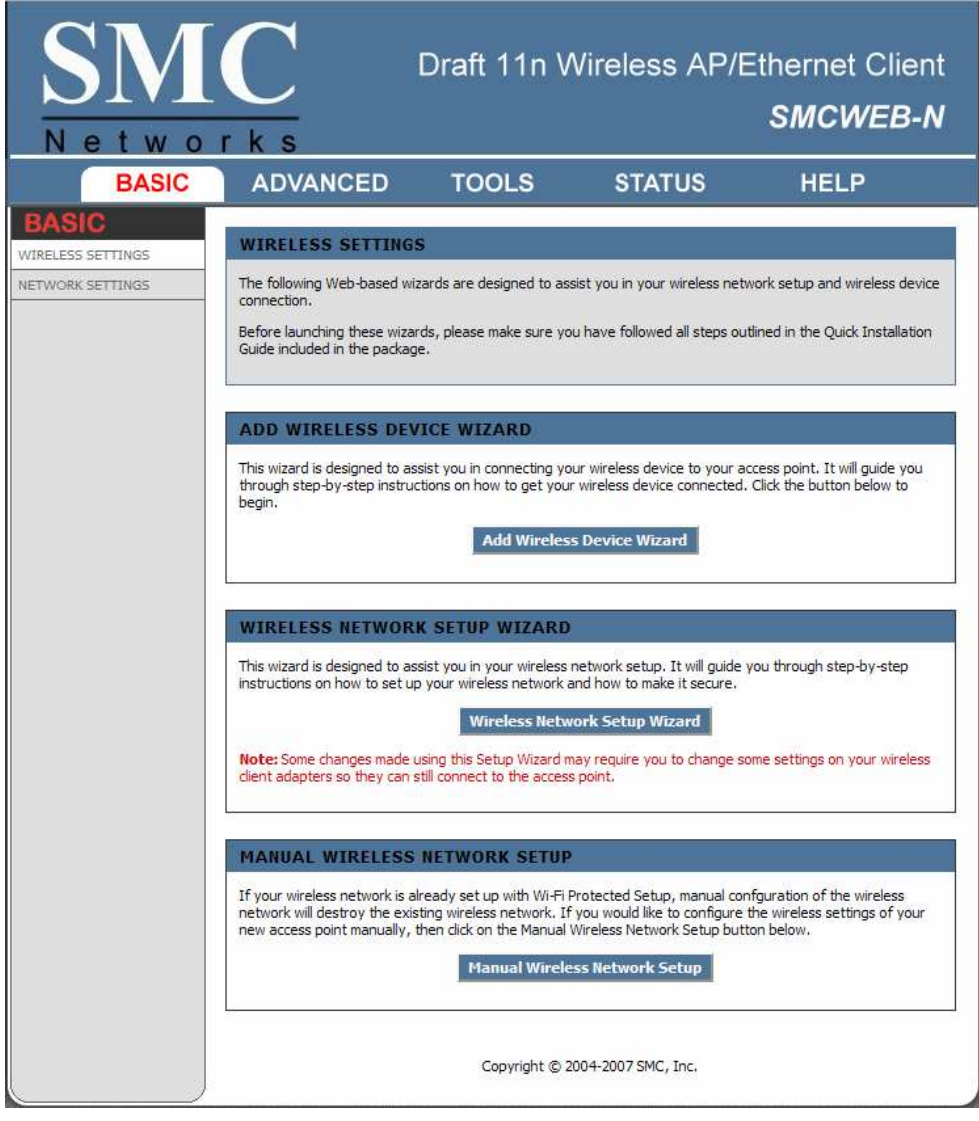

#### **Enable Wireless**

This option turns off and on the wireless connection feature of the access point. When you set this option, the following parameters are in effect.

#### **Wireless Network Name**

When you are browsing for available wireless networks, this is the name that will appear in the list (unless Visibility Status is set to invisible, see below). This name is also referred to as the SSID. For security purposes, it is highly recommended to change from the pre-configured network name.

#### **Enable Auto Channel Scan**

If you select this option, the access point automatically finds the channel with least interference and uses that channel for wireless networking. If you disable this option, the access point uses the channel that you specify with the following **Wireless Channel** option.

#### **Wireless Channel**

A wireless network uses specific channels in the wireless spectrum to handle communication between clients. Some channels in your area may have interference from other electronic devices. Choose the clearest channel to help optimize the performance and coverage of your wireless network.

#### **802.11 Mode**

If all of the wireless devices you want to connect with this access point can connect in the same transmission mode, you can improve performance slightly by choosing the appropriate "Only" mode. If you have some devices that use a different transmission mode, choose the appropriate "Mixed" mode.

#### **Channel Width**

The "Auto 20/40 MHz" option is usually best. The other options are available for special circumstances.

#### **Transmission Rate**

By default the fastest possible transmission rate will be selected. You have the option of selecting the speed if necessary.

#### **Number of Spatial Streams**

Selecting more than one spatial stream can increase throughput, but can in some cases decrease signal quality. Select the option that works best for your installation.

#### **Visibility Status**

The Invisible option allows you to hide your wireless network. When this option is set to Visible, your wireless network name is broadcast to anyone within the range of your signal. If you're not using encryption then they could connect to your network. When Invisible mode is enabled, you must enter the Wireless Network Name (SSID) on the client manually to connect to the network.

#### **Security Mode**

Unless one of these encryption modes is selected, wireless transmissions to and from your wireless network can be easily intercepted and interpreted by unauthorized users.

#### **WEP**

A method of encrypting data for wireless communication intended to provide the same level of privacy as a wired network. WEP is not as secure as WPA encryption. To gain access to a WEP network, you must know the key. The key is a string of characters that you create. When using WEP, you must determine the level of encryption. The type of encryption determines the key length. 128-bit encryption requires a longer key than 64-bit encryption. Keys are defined by entering in a string in HEX (hexadecimal - using characters 0-9, A-F) or ASCII (American Standard Code for Information Interchange - alphanumeric characters) format. ASCII format is provided so you can enter a string that is easier to remember. The ASCII string is converted to HEX for use over the network. Four keys can be defined so that you can change keys easily. A default key is selected for use on the network.

#### **Example:**

64-bit hexadecimal keys are exactly 10 characters in length. (12345678FA is a valid string of 10 characters for 64-bit encryption.)

128-bit hexadecimal keys are exactly 26 characters in length. (456FBCDF123400122225271730 is a valid string of 26 characters for 128-bit encryption.)

64-bit ASCII keys are up to 5 characters in length (DMODE is a valid string of 5 characters for 64-bit encryption.)

128-bit ASCII keys are up to 13 characters in length (2002HALOSWIN1 is a valid string of 13 characters for 128-bit encryption.)

Note that, if you enter fewer characters in the WEP key than required, the remainder of the key is automatically padded with zeros.

#### **WPA-Personal and WPA-Enterprise**

Both of these options select some variant of Wi-Fi Protected Access (WPA) -- security standards published by the Wi-Fi Alliance. The **WPA Mode** further refines the variant that the access point should employ.

**WPA Mode:** WPA is the older standard; select this option if the clients that will be used with the access point only support the older standard. WPA2 is the newer implementation of the stronger IEEE 802.11i security standard. With the "WPA2" option, the access point tries WPA2 first, but falls back to WPA if the client only supports WPA. With the "WPA2 Only" option, the access point associates only with clients that also support WPA2 security.

**Cipher Type:** The encryption algorithm used to secure the data communication. TKIP (Temporal Key Integrity Protocol) provides per-packet key generation and is based on WEP. AES (Advanced Encryption Standard) is a very secure block based encryption. With the "TKIP and AES" option, the access point negotiates the cipher type with the client, and uses AES when available.

**Group Key Update Interval:** The amount of time before the group key used for broadcast and multicast data is changed.

#### **WPA-Personal**

This option uses Wi-Fi Protected Access with a Pre-Shared Key (PSK).

**Pre-Shared Key:** The key is entered as a pass-phrase of up to 63 alphanumeric characters in ASCII (American Standard Code for Information Interchange) format at both ends of the wireless connection. It cannot be shorter than eight characters, although for proper security it needs to be of ample length and should not be a commonly known phrase. This phrase is used to generate session keys that are unique for each wireless client.

#### **Example:**

**Wireless Networking technology enables ubiquitous communication**

#### **WPA-Enterprise**

This option works with a RADIUS Server to authenticate wireless clients. Wireless clients should have established the necessary credentials before attempting to authenticate to the Server through this Gateway. Furthermore, it may be necessary to configure the RADIUS Server to allow this Gateway to authenticate users.

**Authentication Timeout:** Amount of time before a client will be required to re-authenticate.

**RADIUS Server IP Address:** The IP address of the authentication server.

**RADIUS Server Port:** The port number used to connect to the authentication server.

**RADIUS Server Shared Secret:** A pass-phrase that must match with the authentication server.

**MAC Address Authentication:** If this is selected, the user must connect from the same computer whenever logging into the wireless network.

#### **Advanced:**

#### **Optional Backup RADIUS Server**

This option enables configuration of an optional second RADIUS server. A second RADIUS server can be used as backup for the primary RADIUS server. The second RADIUS server is consulted only when the primary server is not available or not responding. The fields **Second RADIUS Server IP Address**, **RADIUS Server Port**, **Second RADIUS server Shared Secret**, **Second MAC Address Authentication** provide the corresponding parameters for the second RADIUS Server

### **Basic\_Network Settings**

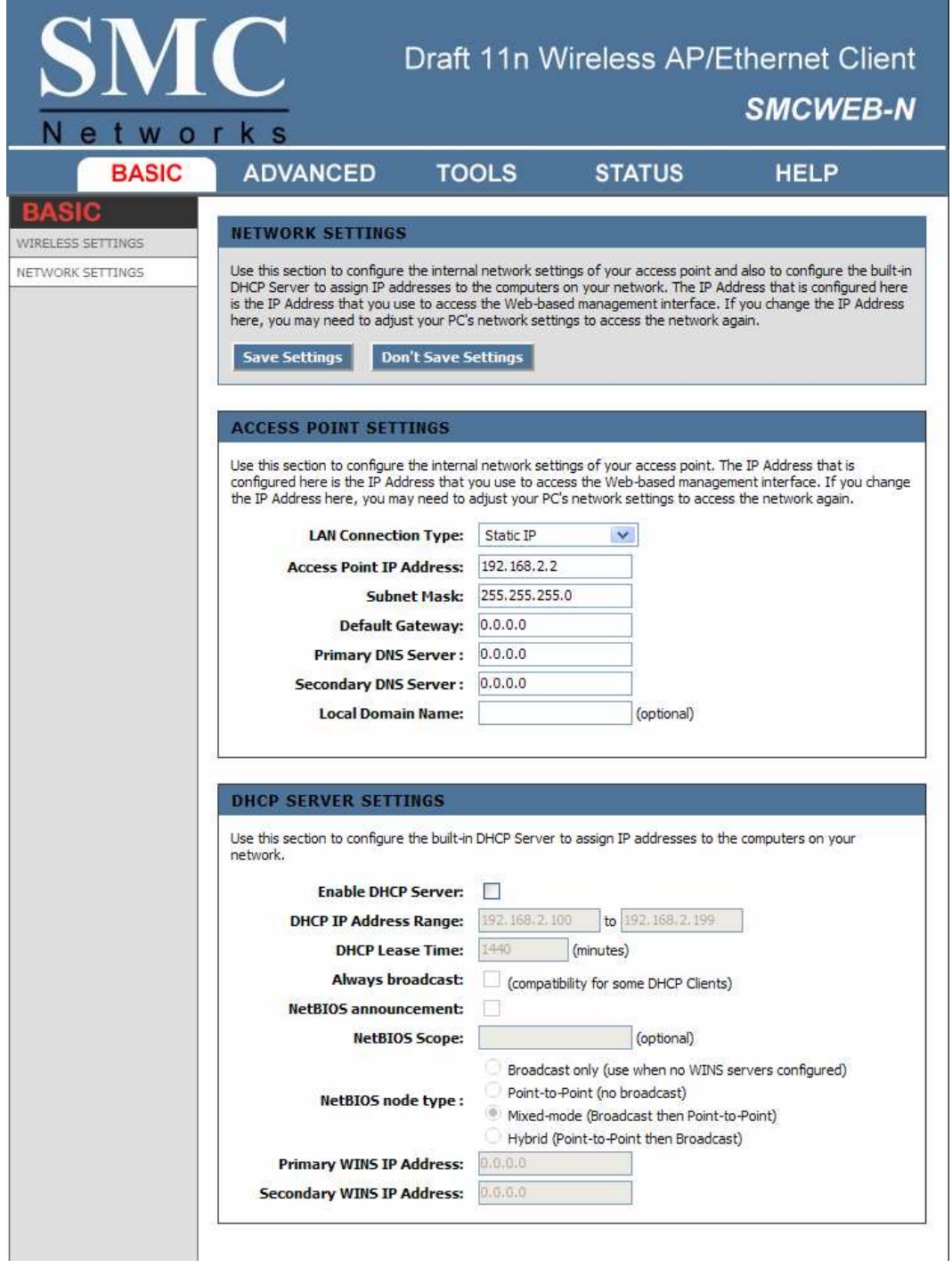

#### **Access Point Settings**

These are the settings of the LAN (Local Area Network) interface for the access point. The access point's local network (LAN) settings are configured based on the IP Address and Subnet Mask assigned in this section. The IP address is also used to access this Web-based management interface. It is recommended that you use the default settings if you do not have an existing network.

#### **DHCP Server Settings**

DHCP stands for Dynamic Host Configuration Protocol. The DHCP section is where you configure the built-in DHCP Server to assign IP addresses to the computers and other devices on your local area network (LAN).

#### **Enable DHCP Server**

Once your access point is properly configured and this option is enabled, the DHCP Server will manage the IP addresses and other network configuration information for computers and other devices connected to your Local Area Network. There is no need for you to do this yourself.

The computers (and other devices) connected to your LAN also need to have their TCP/IP configuration set to "DHCP" or "Obtain an IP address automatically".

When you set **Enable DHCP Server**, the following options are displayed.

#### **DHCP IP Address Range**

These two IP values (from and to) define a range of IP addresses that the DHCP Server uses when assigning addresses to computers and devices on your Local Area Network. Any addresses that are outside of this range are not managed by the DHCP Server; these could, therefore, be used for manually configured devices or devices that cannot use DHCP to obtain network address details automatically.

It is possible for a computer or device that is manually configured to have an address that does reside within this range. In this case the address should be reserved (see DHCP Reservation below), so that the DHCP Server knows that this specific address can only be used by a specific computer or device.

Your access point, by default, has a static IP address of 192.168.2.2. This means that addresses 192.168.2.3 to 192.168.2.254 can be made available for allocation by the DHCP Server.

#### **Example:**

Your access point uses 192.168.2.2 for the IP address. You've assigned a computer that you want to designate as a Web server with a static IP address of 192.168.2.3. You've assigned another computer that you want to designate as an FTP server with a static IP address of 192.168.2.4. Therefore the starting IP address for your DHCP IP address range needs to be 192.168.2.5 or greater.

#### **Example:**

Suppose you configure the DHCP Server to manage addresses From 192.168.2.100 To 192.168.2.199. This means that 192.168.2.3 to 192.168.2.99 and 192.168.2.200 to 192.168.2.254 are NOT managed by the DHCP Server. Computers or devices that use addresses from these ranges are to be manually configured. Suppose you have a web server computer that has a manually configured address of 192.168.2.100. Because this falls within the "managed range" be sure to create a reservation for this address and match it to the relevant computer (see Static DHCP Client below).

#### **DHCP Lease Time**

The amount of time that a computer may have an IP address before it is required to renew the lease. The lease functions just as a lease on an apartment would. The initial lease designates the amount of time before the lease expires. If the tenant wishes to retain the address when the lease is expired then a new lease is established. If the lease expires and the address is no longer needed than another tenant may use the address.

#### **Always Broadcast**

If all the computers on the LAN successfully obtain their IP addresses from the access point's DHCP server as expected, this option can remain disabled. However, if one of the computers on the LAN fails to obtain an IP address from the access point's DHCP server, it may have an old DHCP client that incorrectly turns off the broadcast flag of DHCP packets. Enabling this option will cause the access point to always broadcast its responses to all clients, thereby working around the problem, at the cost of increased broadcast traffic on the LAN.

#### **NetBIOS Advertisement**

Check this box to allow the DHCP Server to offer NetBIOS configuration settings to the LAN hosts. NetBIOS allow LAN hosts to discover all other computers within the network, e.g. within Network Neighbourhood.

#### **Primary WINS Server IP address**

Configure the IP address of the preferred WINS server. WINS Servers store information regarding network hosts, allowing hosts to 'register' themselves as well as discover other available hosts, e.g. for use in Network Neighbourhood.

#### **Secondary WINS Server IP address**

Configure the IP address of the backup WINS server, if any.

#### **NetBIOS Scope**

This is an advanced setting and is normally left blank. This allows the configuration of a NetBIOS 'domain' name under which network hosts operate.

#### **NetBIOS Registration mode**

Indicates how network hosts are to perform NetBIOS name registration and discovery.

H-Node, this indicates a Hybrid-State of operation. First WINS servers are tried, if any, followed by local network broadcast. This is generally the preferred mode if you have configured WINS servers. M-Node (default), this indicates a Mixed-Mode of operation. First Broadcast operation is performed to register hosts and discover other hosts, if broadcast operation fails, WINS servers are tried, if any. This mode favours broadcast operation which may be preferred if WINS servers are reachable by a slow network link and the majority of network services such as servers and printers are local to the LAN.

P-Node, this indicates to use WINS servers ONLY. This setting is useful to force all NetBIOS operation to the configured WINS servers. You must have configured at least the primary WINS server IP to point to a working WINS server.

B-Node, this indicates to use local network broadcast ONLY. This setting is useful where there are no WINS servers available, however, it is preferred you try M-Node operation first.

#### **Add/Edit DHCP Reservation**

This option lets you reserve IP addresses, and assign the same IP address to the network device with the specified MAC address any time it requests an IP address. This is almost the same as when a device has a static IP address except that the device must still request an IP address from the access point. The access point will provide the device the same IP address every time. DHCP Reservations are helpful for server computers on the local network that are hosting applications such as Web and FTP. Servers on your network should either use a static IP address or use this option.

#### **Enable**

Specifies whether the entry will be active or inactive.

#### **Computer Name**

You can assign a name for each computer that is given a reserved IP address. This may help you keep track of which computers are assigned this way. Example: **Game Server**.

#### **IP Address:**

The LAN address that you want to reserve.

#### **MAC Address**

To input the MAC address of your system, enter it in manually or connect to the access point's Web-Management interface from the system and click the **Copy Your PC's MAC Address** button. A MAC address is usually located on a sticker on the bottom of a network device. The MAC address is comprised of twelve digits. Each pair of hexadecimal digits are usually separated by dashes or colons such as 00-0D-88-11-22-33 or 00:0D:88:11:22:33. If your network device is a computer and the network card is already located inside the computer, you can connect to the access point from the computer and click the **Copy Your PC's MAC Address** button to enter the MAC address.

As an alternative, you can locate a MAC address in a specific operating system by following the steps below:

Windows 98 Windows Me Go to the Start menu, select Run, type in **winipcfg**, and hit Enter. A popup window will be displayed. Select the appropriate adapter from the pull-down menu and you will see the Adapter Address. This is the MAC address of the device.

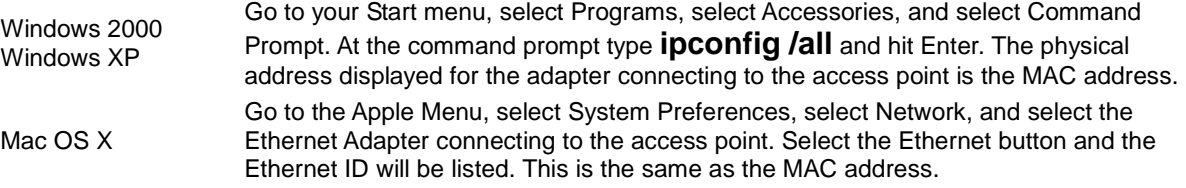

#### **Save/Update**

Record the changes you have made into the following list.

#### **Clear**

Re-initialize this area of the screen, discarding any changes you have made.

#### **DHCP Reservations List**

This shows clients that you have specified to have reserved DHCP addresses. Click the Enable checkbox at the left to directly activate or de-activate the entry. An entry can be changed by clicking the Edit icon or can be deleted by clicking the Delete icon. When you click the Edit icon, the item is highlighted, and the "Edit DHCP Reservation" section is activated for editing.

#### **Number of Dynamic DHCP Clients**

In this section you can see what LAN devices are currently leasing IP addresses.

#### **Revoke**

The **Revoke** option is available for the situation in which the lease table becomes full or nearly full, you need to recover space in the table for new entries, and you know that some of the currently allocated leases are no longer needed. Clicking **Revoke** cancels the lease for a specific LAN device and frees an entry in the lease table. Do this only if the device no longer needs the leased IP address, because, for example, it has been removed from the network.

#### **Reserve**

The **Reserve** option converts this dynamic IP allocation into a DHCP Reservation and adds the corresponding entry to the DHCP Reservations List.

# **Advanced**

The Advanced tab provides the following configuration options: **MAC Address Filter, Advanced Wireless, WISH, Wi-Fi Protected Setup** 

## **Advanced\_ MAC Address Filter**

The MAC address filter section can be used to filter network access by machines based on the unique MAC addresses of their network adapter(s). It is most useful to prevent unauthorized wireless devices from connecting to your network. A MAC address is a unique ID assigned by the manufacturer of the network adapter.

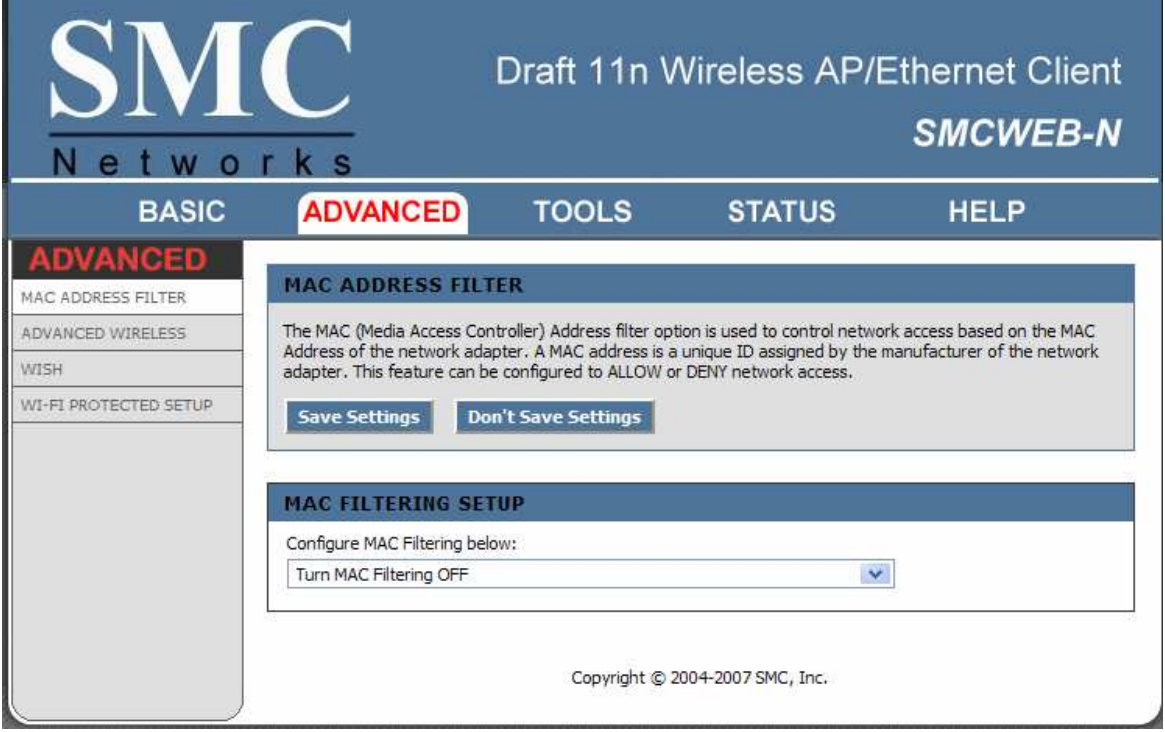

#### **16 -- MAC Filtering Rules**

#### **Configure MAC Filtering**

When "OFF" is selected, MAC addresses are not used to control network access. When "ALLOW" is selected, only computers with MAC addresses listed in the MAC Address List are granted network access. When "DENY" is selected, any computer with a MAC address listed in the MAC Address List is refused access to the network.

#### **MAC Address**

Enter the MAC address of the desired. Computers that have obtained an IP address from the access point's DHCP server will be in the DHCP Client List. Select a device from the drop down menu, then click the arrow to add that device's MAC address to the list.

#### **Clear**

Click the **Clear** button to remove the MAC address from the MAC Filtering list.

### **Advanced\_Advanced Wireless**

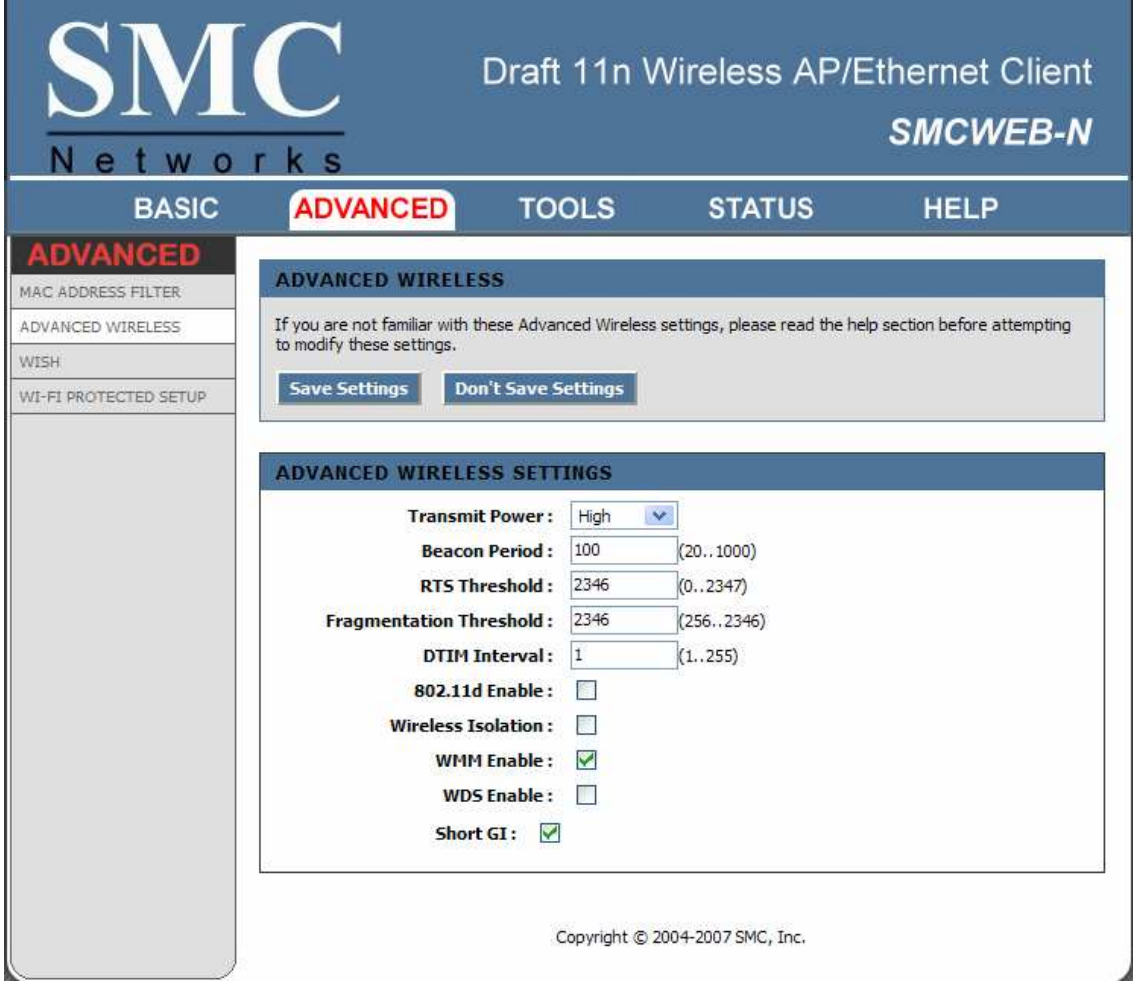

#### **Transmit Power**

Normally the wireless transmitter operates at 100% power. In some circumstances, however, there might be a need to isolate specific frequencies to a smaller area. By reducing the power of the radio, you can prevent transmissions from reaching beyond your corporate/home office or designated wireless area.

#### **Beacon Period**

Beacons are packets sent by a wireless access point to synchronize wireless devices. Specify a Beacon Period value between 20 and 1000. The default value is set to 100 milliseconds.

#### **RTS Threshold**

When an excessive number of wireless packet collisions are occurring, wireless performance can be improved by using the RTS/CTS (Request to Send/Clear to Send) handshake protocol. The wireless transmitter will begin to send RTS frames (and wait for CTS) when data frame size in bytes is greater than the RTS Threshold. This setting should remain at its default value of 2346 bytes.

#### **Fragmentation Threshold**

Wireless frames can be divided into smaller units (fragments) to improve performance in the presence of RF interference and at the limits of RF coverage. Fragmentation will occur when frame size in bytes is greater than the Fragmentation Threshold. This setting should remain at its default value of 2346 bytes. Setting the Fragmentation value too low may result in poor performance.

#### **DTIM Interval**

A DTIM is a countdown informing clients of the next window for listening to broadcast and multicast messages. When the wireless access point has buffered broadcast or multicast messages for associated clients, it sends the next DTIM with a DTIM Interval value. Wireless clients detect the beacons and awaken to receive the broadcast and multicast messages. The default value is 1. Valid settings are between 1 and 255.

#### **Wireless Isolation**

Enabling Wireless Isolation prevents associated wireless clients from communicating with each other.

#### **WMM Enable**

Enabling WMM can help control latency and jitter when transmitting multimedia content over a wireless connection.

#### **Short GI**

Using a short (400ns) guard interval can increase throughput. However, it can also increase error rate in some installations, due to increased sensitivity to radio-frequency reflections. Select the option that works best for your installation.

#### **Extra Wireless Protection**

Extra protection for neighboring 11b wireless networks. Turn this option off to reduce the adverse effect of legacy wireless networks on 802.11ng performance. This option is available only when **802.11 Mode** is set to an **11n Only** option. (Refer to the **Basic → Wireless** page.)

#### **WDS Enable**

When WDS is enabled, this access point functions as a wireless repeater and is able to wirelessly communicate with other APs via WDS links. Note that WDS is incompatible with WPA -- both features cannot be used at the same time. A WDS link is bidirectional; so this AP must know the MAC Address (creates the WDS link) of the other AP, and the other AP must have a WDS link back to this AP. Make sure the APs are configured with same channel number.

#### **WDS AP MAC Address**

Specifies one-half of the WDS link. The other AP must also have the MAC address of this AP to create the WDS link back to this AP. Enter a MAC address for each of the other APs that you want to connect with WDS.

## **Advanced\_ WISH**

WISH is short for Wireless Intelligent Stream Handling, a technology developed to enhance your experience of using a wireless network by prioritizing the traffic of different applications.

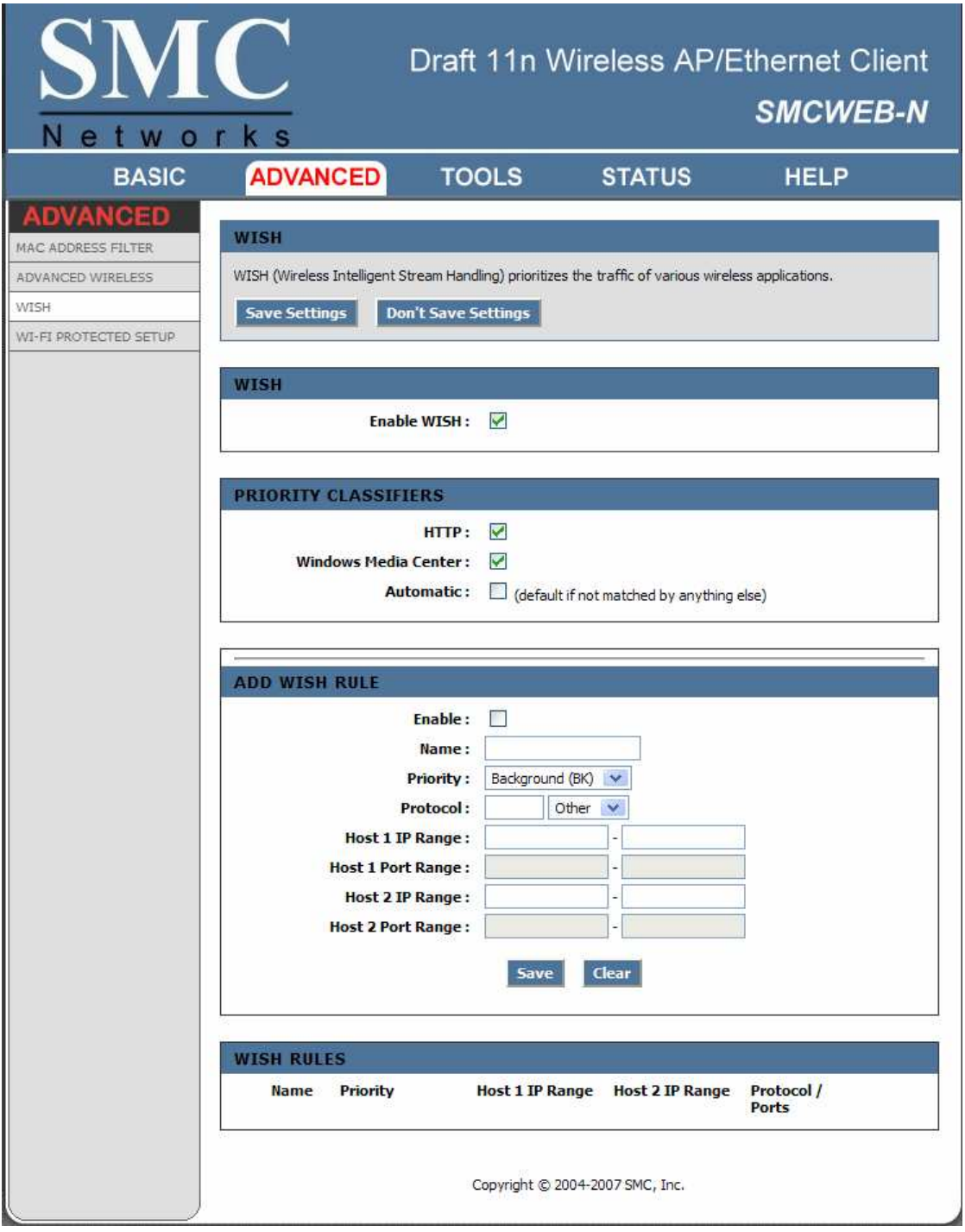

#### **WISH**

#### **Enable WISH**

Enable this option if you want to allow WISH to prioritize your traffic.

#### **Priority Classifiers**

#### **HTTP**

Allows the access point to recognize HTTP transfers for many common audio and video streams and prioritize them above other traffic. Such streams are frequently used by digital media players.

#### **Windows Media Center**

Enables the access point to recognize certain audio and video streams generated by a Windows Media Center PC and to prioritize these above other traffic. Such streams are used by systems known as Windows Media Extenders, such as the Xbox 360.

#### **Automatic**

When enabled, this option causes the access point to automatically attempt to prioritize traffic streams that it doesn't otherwise recognize, based on the behaviour that the streams exhibit. This acts to deprioritize streams that exhibit bulk transfer characteristics, such as file transfers, while leaving interactive traffic, such as gaming or VoIP, running at a normal priority.

#### **Add/Edit WISH Rule**

A WISH Rule identifies a specific message flow and assigns a priority to that flow. For most applications, the priority classifiers ensure the right priorities and specific WISH Rules are not required.

WISH supports overlaps between rules. If more than one rule matches for a specific message flow, the rule with the highest priority will be used.

#### **Enable**

Specifies whether the entry will be active or inactive.

#### **Name**

Create a name for the rule that is meaningful to you.

#### **Priority**

The priority of the message flow is entered here. Four priorities are defined:

- BK: Background (least urgent).
- BE: Best Effort.
- VI: Video.
- VO: Voice (most urgent).

#### **Protocol**

The protocol used by the messages.

#### **Host 1 IP Range**

The rule applies to a flow of messages for which one computer's IP address falls within the range set here.

#### **Host 1 Port Range**

The rule applies to a flow of messages for which host 1's port number is within the range set here.

#### **Host 2 IP Range**

The rule applies to a flow of messages for which the other computer's IP address falls within the range set here.

#### **Host 2 Port Range**

The rule applies to a flow of messages for which host 2's port number is within the range set here.

#### **Save/Update**

Record the changes you have made into the following list.

#### **Clear**

Re-initialize this area of the screen, discarding any changes you have made.

#### **WISH Rules**

This section lists the defined WISH Rules. Click the Enable checkbox at the left to directly activate or de-activate the entry. An entry can be changed by clicking the Edit icon or can be deleted by clicking the Delete icon. When you click the Edit icon, the item is highlighted, and the "Edit WISH Rule" section is activated for editing.

## **Advanced\_ Wi-Fi Protected Setup**

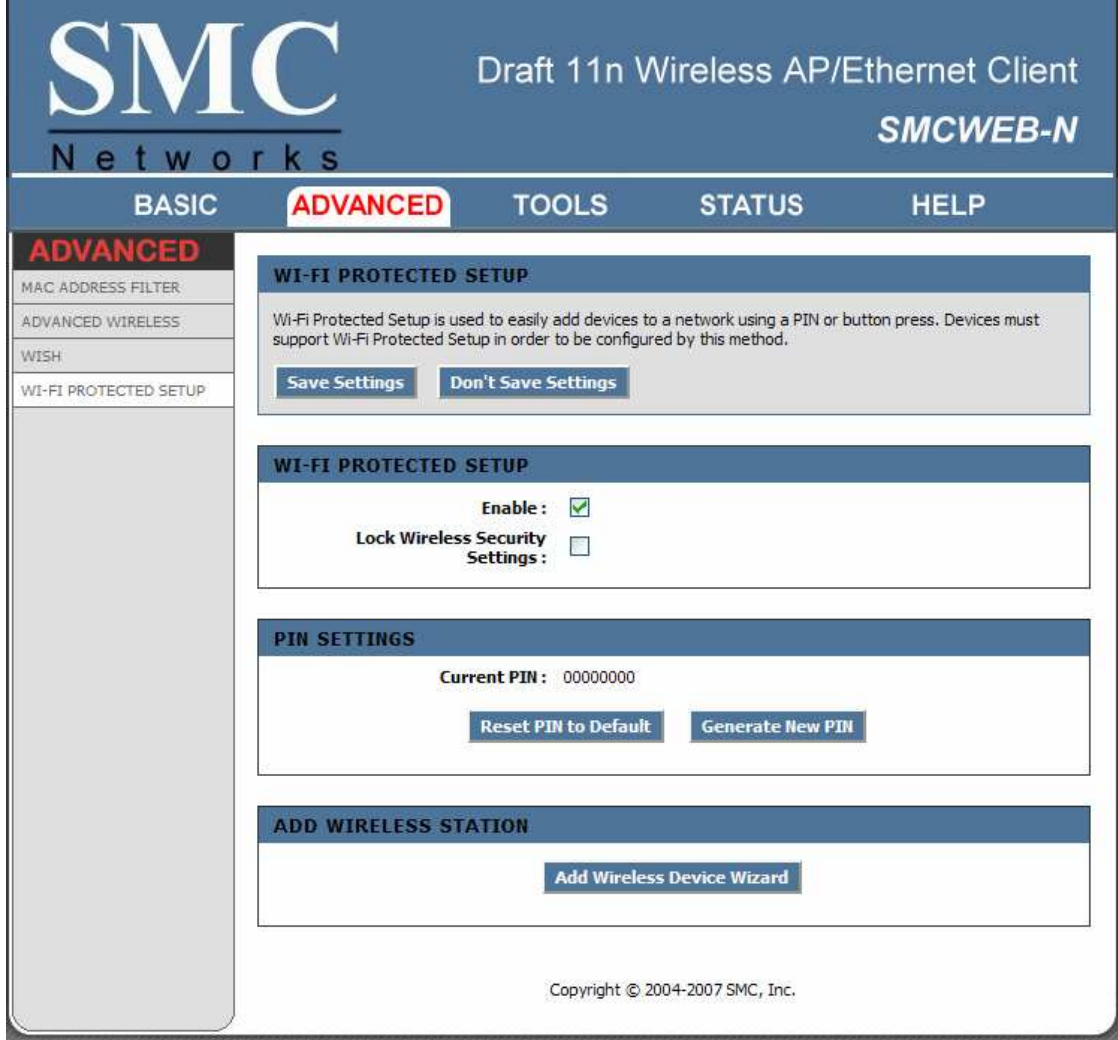

#### **Wi-Fi Protected Setup**

#### **Enable**

Enable the Wi-Fi Protected Setup feature.

#### **Lock Wireless Security Settings**

Locking the wireless security settings prevents the settings from being changed by any new external registrar using its PIN. Devices can still be added to the wireless network using Wi-Fi Protected Setup. It is still possible to change wireless network settings with Manual Wireless Network Setup, Wireless Network Setup Wizard, or an existing external WLAN Manager Registrar.

#### **PIN Settings**

A PIN is a unique number that can be used to add the access point to an existing network or to create a new network. The default PIN is printed on the bottom of the access point. For extra security, a new PIN can be generated. You can restore the default PIN at any time. Only the Administrator ("admin" account) can change or reset the PIN.

#### **Current PIN**

Shows the current value of the access point's PIN.

#### **Reset PIN to Default**

Restore the default PIN of the access point.

#### **Generate New PIN**

Create a random number that is a valid PIN. This becomes the access point's PIN. You can then copy this PIN to the user interface of the registrar.

#### **Add Wireless Station**

This Wizard helps you add wireless devices to the wireless network.

The wizard will either display the wireless network settings to guide you through manual configuration, prompt you to enter the PIN for the device, or ask you to press the configuration button on the device. If the device supports Wi-Fi Protected Setup and has a configuration button, you can add it to the network by pressing the configuration button on the device and then the on the access point within 60 seconds. The status LED on the access point will flash three times if the device has been successfully added to the network.

There are several ways to add a wireless device to your network. Access to the wireless network is controlled by a "registrar". A registrar only allows devices onto the wireless network if you have entered the PIN, or pressed a special Wi-Fi Protected Setup button on the device. The access point acts as a registrar for the network, although other devices may act as a registrar as well.

# **Tools**

The Tools tab provides the following configuration options: **Admin, Time, System, Firmware** 

### **Tools\_Admin**

The Admin option is used to set a password for access to the Web-based management. By default there is no password configured. It is highly recommended that you create a password to keep your new access point secure.

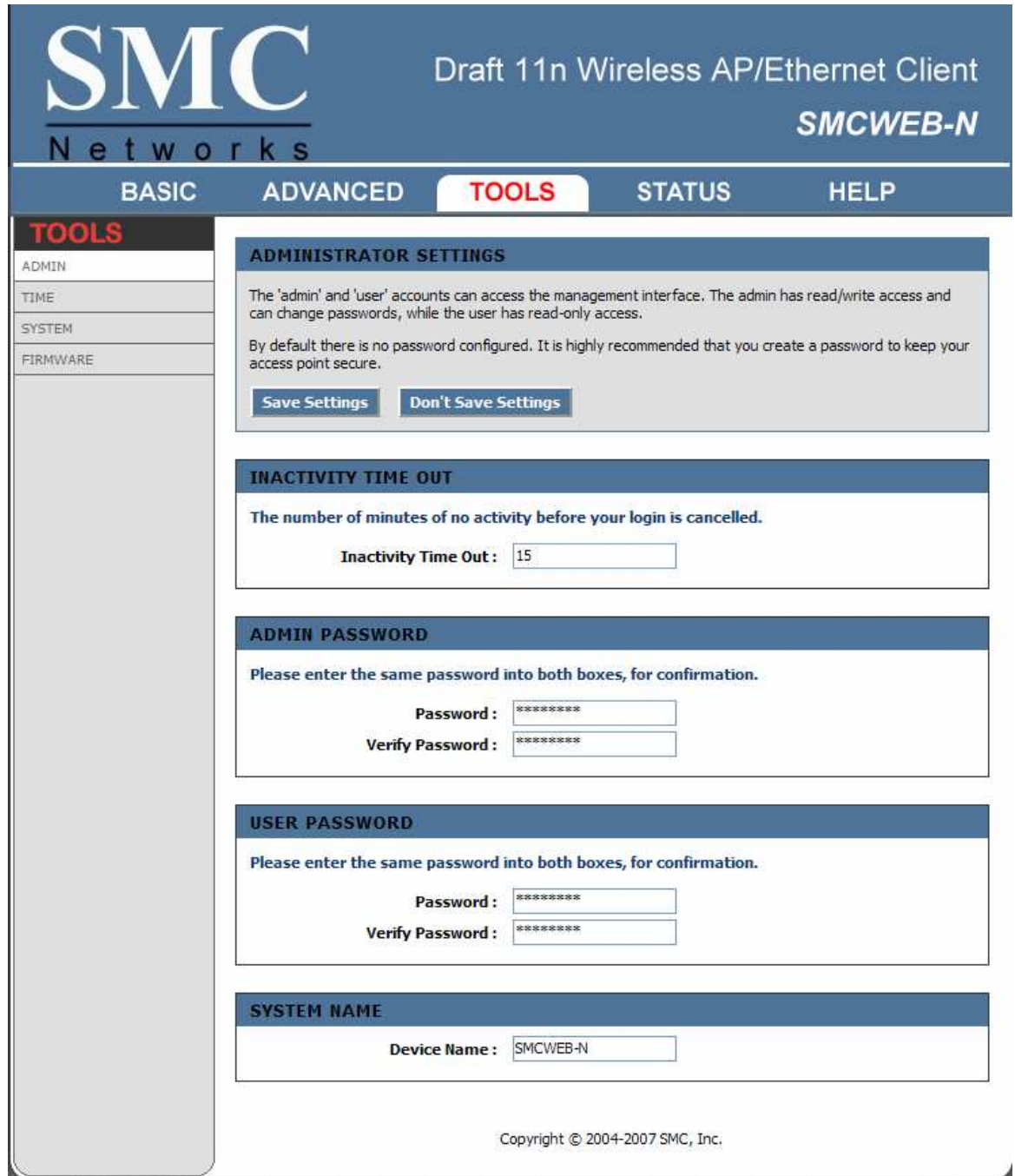

#### **Inactivity Time Out**

If the router does not detect any administrative activity during this number of minutes, it logs the adminstrator off.

#### **Admin Password**

Enter a password for the user "admin", who will have full access to the Web-based management interface.

#### **User Password**

Enter a password for the user "user", who will have read-only access to the Web-based management interface.

#### **Device Name**

The name of the access point can be changed here.

### **Tools\_Time**

The Time Configuration option allows you to configure, update, and maintain the correct time on the access point's internal system clock. From this section you can set the time zone that you are in and set the Time Server. Daylight saving can also be configured to automatically adjust the time when needed.

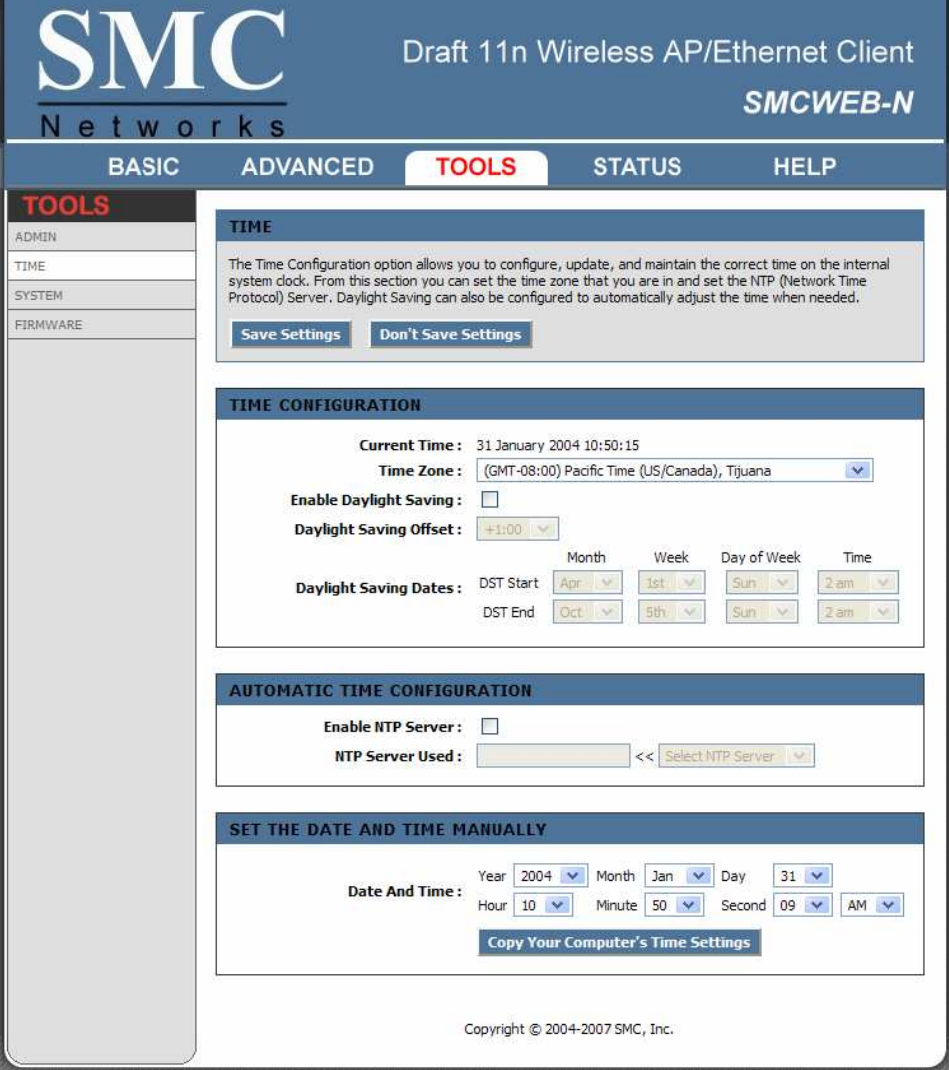

#### **Time Configuration**

#### **Current Time**

Displays the time currently maintained by the access point. If this is not correct, use the following options to configure the time correctly.

#### **Time Zone**

Select your local time zone from pull down menu.

#### **Enable Daylight Saving**

Check this option if your location observes daylight saving time.

#### **Daylight Saving Offset**

Select the time offset, if your location observes daylight saving time.

#### **DST Start and DST End**

Select the starting and ending times for the change to and from daylight saving time. For example, suppose for DST Start you select Month="Oct", Week="3rd", Day="Sun" and Time="2am". This is the same as saying: "Daylight saving starts on the third Sunday of October at 2:00 AM."

#### **Set the Date and Time Manually**

If you do not have the NTP Server option in effect, you can either manually set the time for your access point here, or you can click the **Copy Your Computer's Time Settings** button to copy the time from the computer you are using. (Make sure that computer's time is set correctly.)

**Note:** If the access point loses power for any reason, it cannot keep its clock running, and will not have the correct time when it is started again. To maintain correct time for schedules and logs, either you must enter the correct time after you restart the access point, or you must enable the NTP Server option.

## **Tools\_System**

This section allows you to manage the access point's configuration settings, reboot the access point, and restore the access point to the factory default settings. Restoring the unit to the factory default settings will erase all settings, including any rules that you've created.

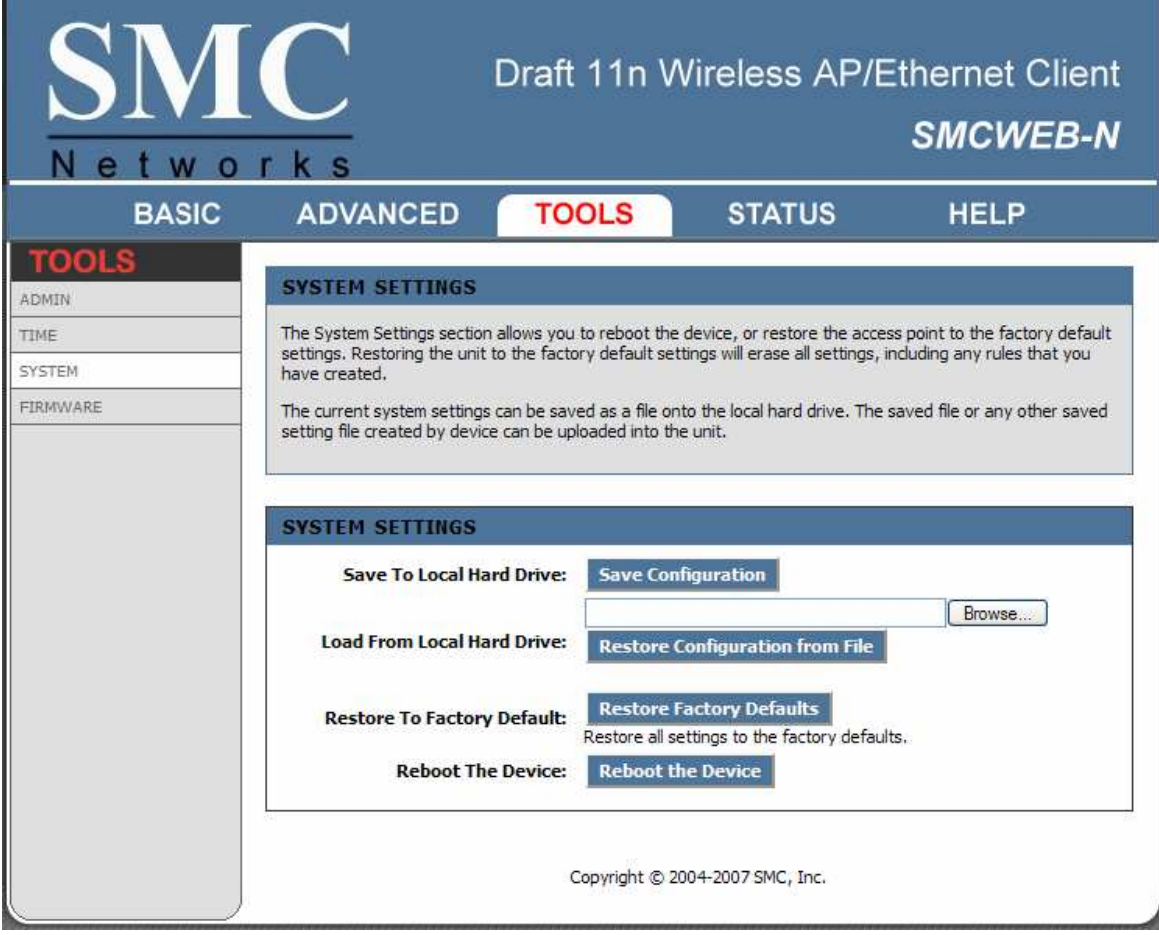

#### **Save To Local Hard Drive**

This option allows you to save the access point's configuration to a file on your computer. Be sure to save the configuration before performing a firmware upgrade.

#### **Load From Local Hard Drive**

Use this option to restore previously saved access point configuration settings.

#### **Restore To Factory Default**

This option restores all configuration settings back to the settings that were in effect at the time the access point was shipped from the factory. Any settings that have not been saved will be lost. If you want to save your access point configuration settings, use the Save Settings option above.

#### **Reboot The Device**

This restarts the access point. Useful for restarting when you are not near the device.

## **Tools\_Firmware**

Use the Firmware section to install the latest firmware to improve functionality and performance.

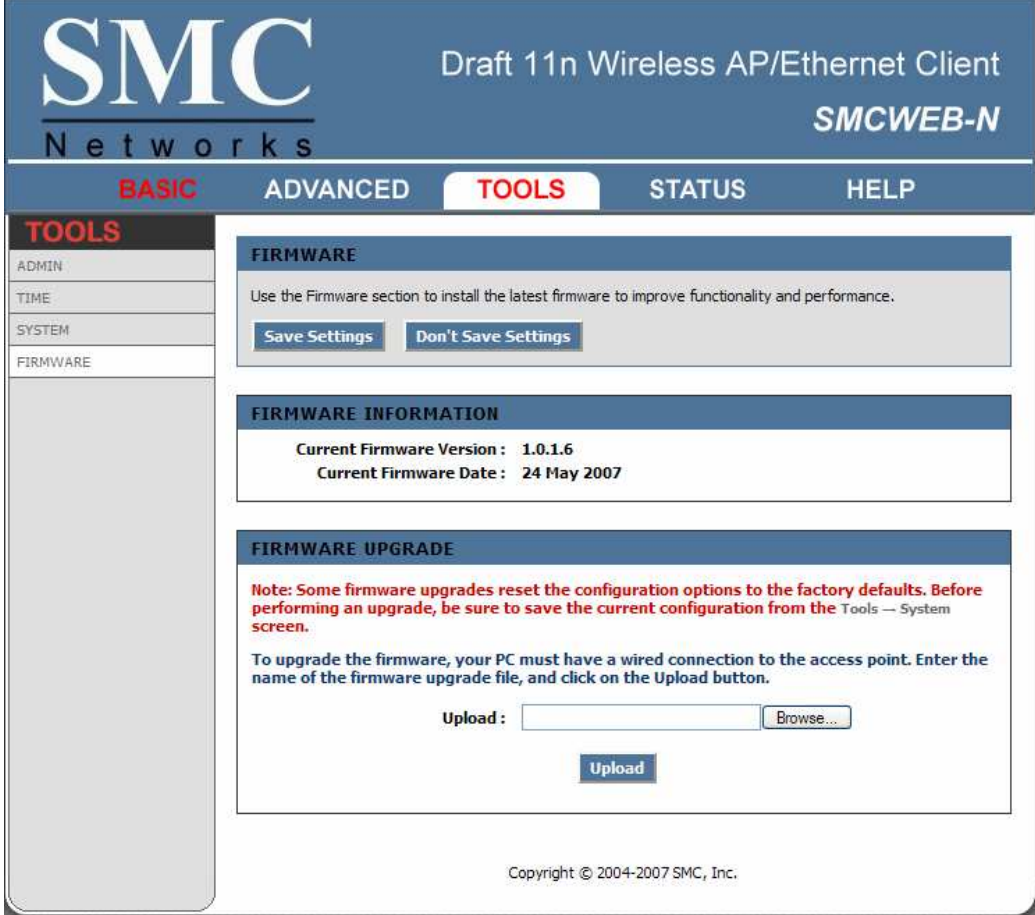

To upgrade the firmware, follow these steps:

- 1. Click the **Browse** button to locate the upgrade file on your computer.
- 2. Once you have found the file to be used, click the **Upload** button below to start the firmware upgrade process. This can take a minute or more.
- 3. Wait for the access point to reboot. This can take another minute or more.
- 4. Confirm updated firmware revision on status page.

#### **Firmware Information**

Here are displayed the version numbers of the firmware currently installed in your access point and the most recent upgrade that is available.

#### **Firmware Upgrade**

**Note:** Firmware upgrade cannot be performed from a wireless device. To perform an upgrade, ensure that you are using a PC that is connected to the access point by wire.

**Note:** Some firmware upgrades reset the configuration options to the factory defaults. Before performing an upgrade, be sure to save the current configuration from the  $\frac{Tools}{P}$  System screen.

#### **Upload**

Once you have a firmware update on your computer, use this option to browse for the file and then upload the information into the access point.

# **Status**

The Status tab provides the following configuration options: **Device Info, Wireless, Logs, Statistics and WISH Sessions.**

### **Status\_Device info**

All of your network connection details are displayed on the Device Info page. The firmware version is also displayed here.

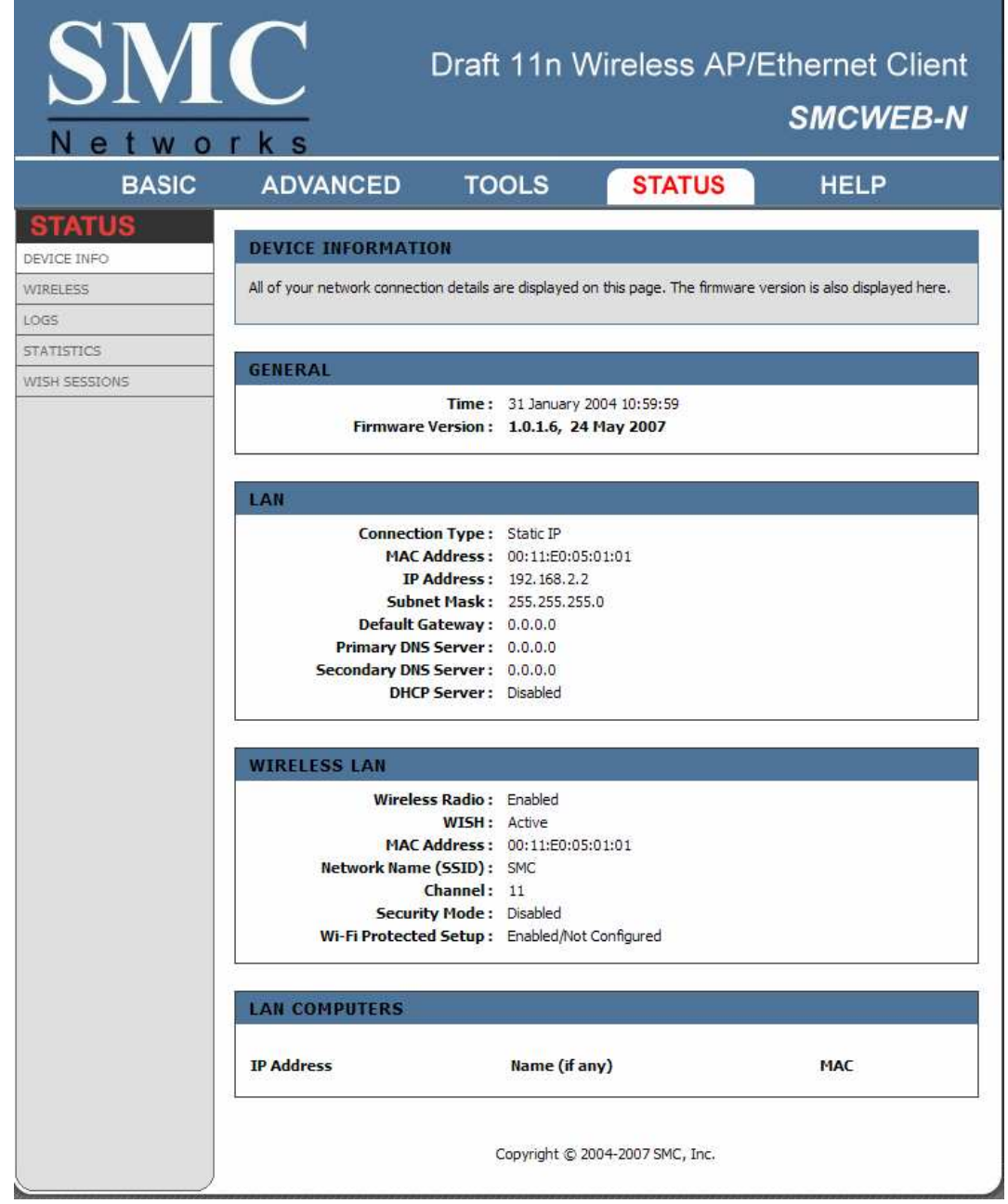

#### **Wireless LAN**

This area of the screen reflects configuration settings from the Setup → Wireless Settings page and the Advanced → WISH page. The **MAC Address** is the factory-assigned identifier of the wireless card.

#### **LAN Computers**

This area of the screen continually updates to show all DHCP enabled computers and devices connected to the LAN side of your access point. The detection "range" is limited to the address range as configured in DHCP Server. Computers that have an address outside of this range will not show. If the DHCP Client (i.e. a computer configured to "Automatically obtain an address") supplies a Host Name then that will also be shown. Any computer or device that has a static IP address that lies within the detection "range" may show, however its host name will not.

## **Status\_Wireless**

The wireless section allows you to view the wireless clients that are connected to your wireless access point.

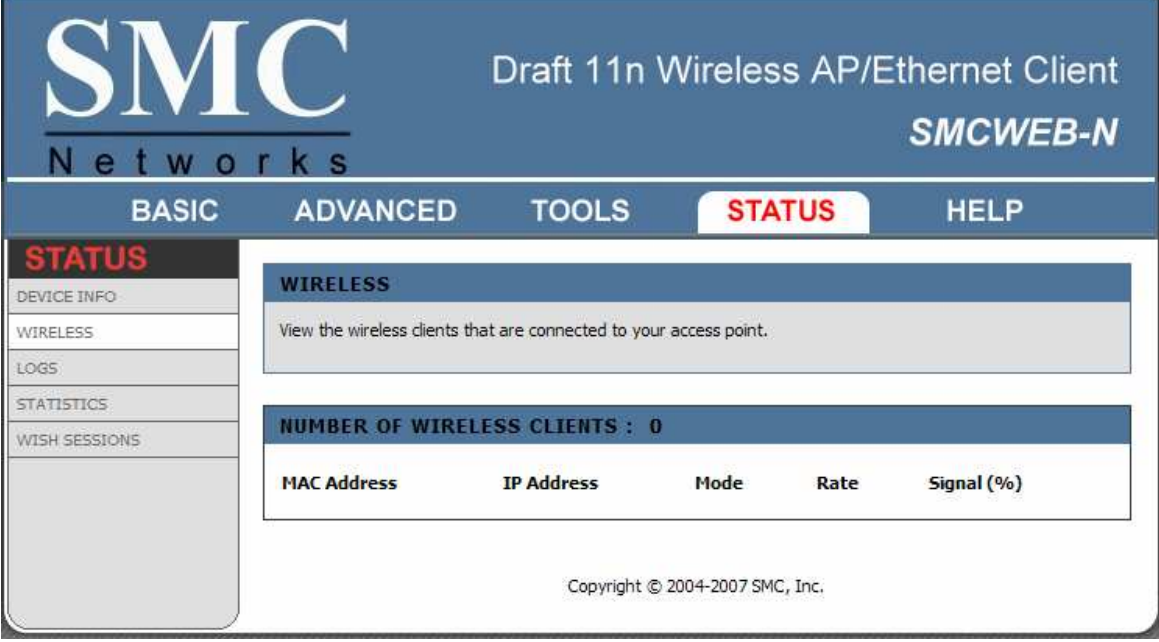

#### **MAC Address**

The Ethernet ID (MAC address) of the wireless client.

#### **IP Address**

The LAN-side IP address of the client.

#### **Mode**

The transmission standard being used by the client. Values are 11a, 11b, or 11g for 802.11a, 802.11b, or 802.11g respectively.

#### **Rate**

The actual transmission rate of the client in megabits per second.

#### **Signal**

This is a relative measure of signal quality. The value is expressed as a percentage of theoretical best quality. Signal quality can be reduced by distance, by interference from other radio-frequency sources (such as cordless telephones or neighboring wireless networks), and by obstacles between the access point and the wireless device.
# **Status\_Logs**

The access point automatically logs (records) events of possible interest in its internal memory. If there is not enough internal memory for all events, logs of older events are deleted, but logs of the latest events are retained. The Logs option allows you to define the level of events to view.

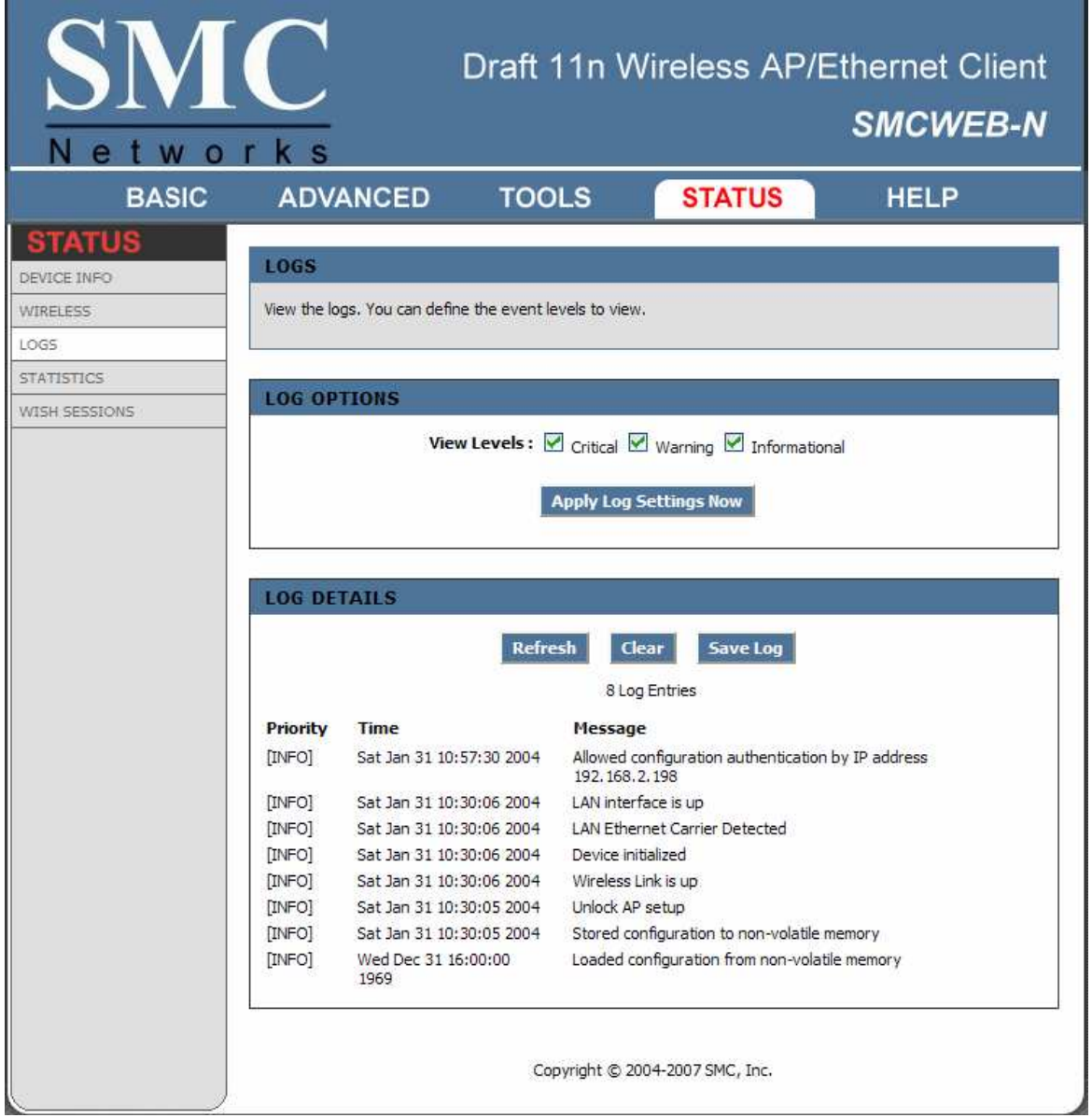

# **View Levels**

Select the level of events that you want to view.

- Critical
- Warning
- Informational

# **Apply Log Settings Now**

Click this button after changing Log Options to make them effective and permanent.

# **Refresh**

Clicking this button refreshes the display of log entries. There may be new events since the last time you accessed the log.

# **Clear**

Clicking this button erases all log entries.

# **Save Log**

Select this option to save the access point log to a file on your computer.

# **Status\_Statistics**

The Statistics page displays all of the LAN, WAN, and Wireless packet transmit and receive statistics.

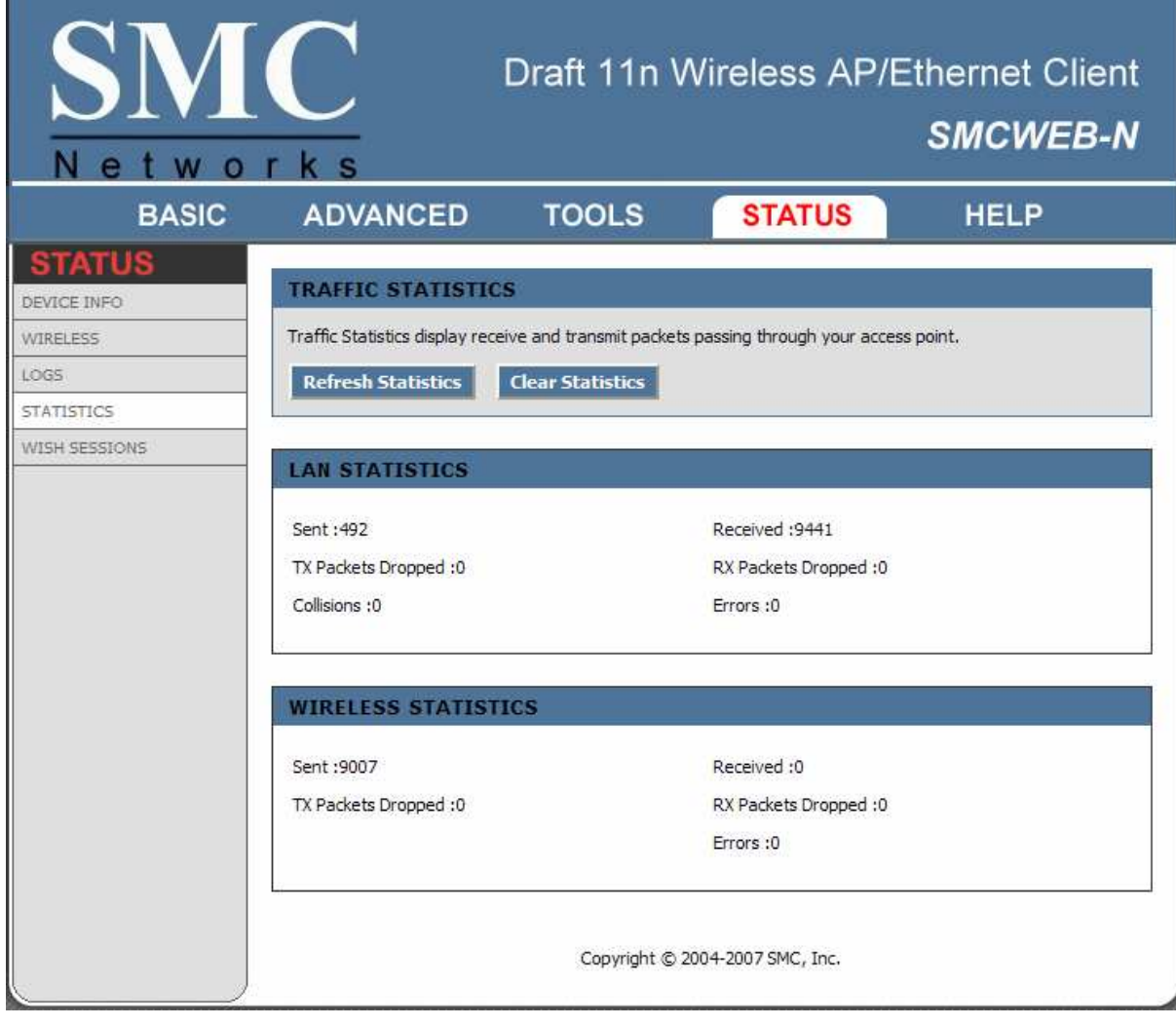

# **Sent**

The number of packets sent from the access point.

# **Received**

The number of packets received by the access point.

### **TX Packets Dropped**

The number of packets that were dropped while being sent, due to errors, collisions, or access point resource limitations.

### **RX Packets Dropped**

The number of packets that were dropped while being received, due to errors, collisions, or access point resource limitations.

### **Collisions**

The number of packets that were dropped due to Ethernet collisions (two or more devices attempting to use an Ethernet circuit at the same time).

### **Errors**

The number of transmission failures that cause loss of a packet. A noisy radio-frequency environment can cause a high error rate on the wireless LAN.

# **Status\_WISH Sessions**

The WISH Sessions page displays full details of active local wireless sessions through your access point when WISH has been enabled. A WISH session is a conversation between a program or application on a wirelessly connected LAN-side computer and another computer, however connected.

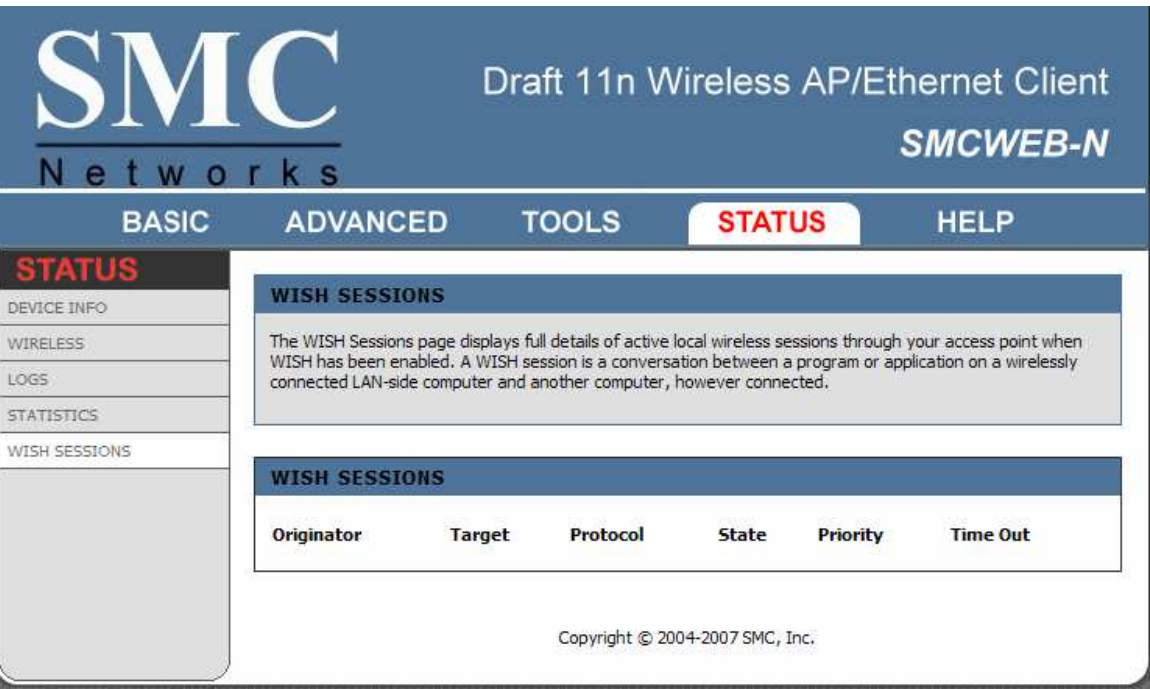

# **Originator**

The IP address and, where appropriate, port number of the computer that originated a network connection.

# **Target**

The IP address and, where appropriate, port number of the computer to which a network connection has been made.

# **Protocol**

The communications protocol used for the conversation.

### **State**

State for sessions that use the TCP protocol.

- NO: None -- This entry is used as a placeholder for a future connection that may occur.
- SS: SYN Sent -- One of the systems is attempting to start a connection.
- EST: Established -- the connection is passing data.
- FW: FIN Wait -- The client system has requested that the connection be stopped.
- CW: Close Wait -- the server system has requested that the connection be stopped.
- TW: Time Wait -- Waiting for a short time while a connection that was in FIN Wait is fully closed.
- LA: Last ACK -- Waiting for a short time while a connection that was in Close Wait is fully closed.
- CL: Closed -- The connection is no longer active but the session is being tracked in case there are any retransmitted packets still pending.

### **Priority**

The priority given to packets sent wirelessly over this conversation by the WISH logic. The priorities are:

- BK: Background (least urgent).
- BE: Best Effort.
- VI: Video.
- VO: Voice (most urgent).

# **Time Out**

The number of seconds of idle time until the access point considers the session terminated. The initial value of Time Out depends on the type and state of the connection.

### **300 seconds**

UDP connections.

# **240 seconds**

Reset or closed TCP connections. The connection does not close instantly so that lingering packets can pass or the connection can be re-established.

### **7800 seconds**

Established or closing TCP connections.

# **Using the Configuration Menu in Client Mode**

Whenever you want to configure your SMCWEB-N, you can access the Configuration Menu through your PC by opening the Web-browser and typing in the IP Address of the SMCWEB-N. The SMCWEB-N's default IP Address is http://192.168.2.2.

- $\blacktriangleright$ Open the Web browser.
- $\blacktriangleright$ Type in the **IP Address** of the Client (http://192.168.2. 2).

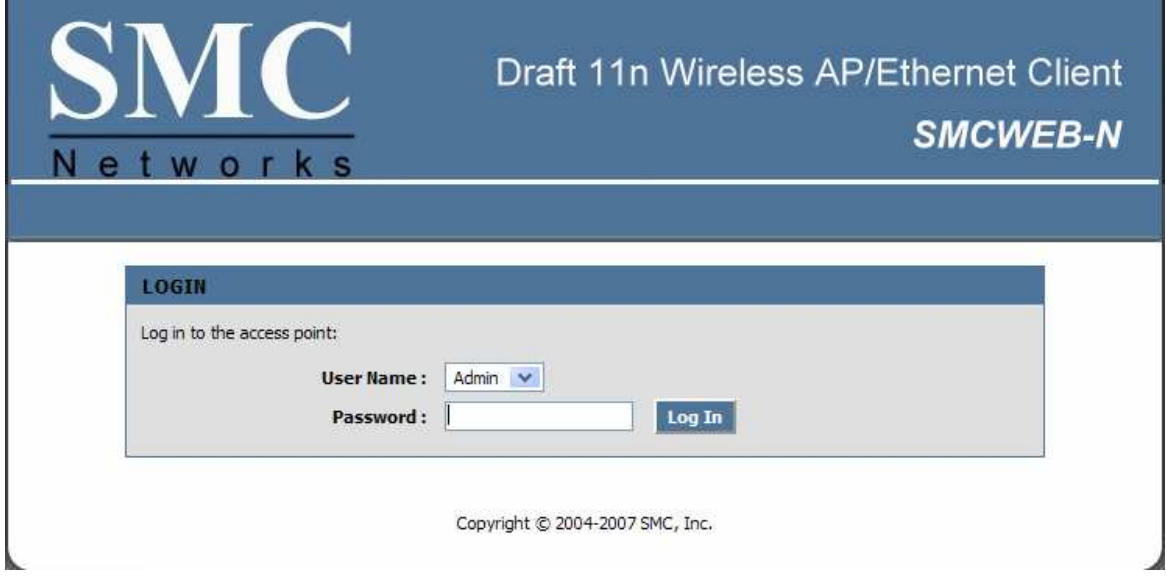

- $\blacktriangleright$ Select **admin** in the **User Name** field.
- $\blacktriangleright$ Enter **Password:** smcadmin (default).
- $\blacktriangleright$ Click **Login In.**

# **Basic**

The Basic tab provides the following configuration options: **Wizard, Wireless, Network Settings** 

# **Basic\_Wizard**

If you want to connect a new wireless network, click on **Setup Wizard** and the bridge will guide you through a few steps to get your network up and running.

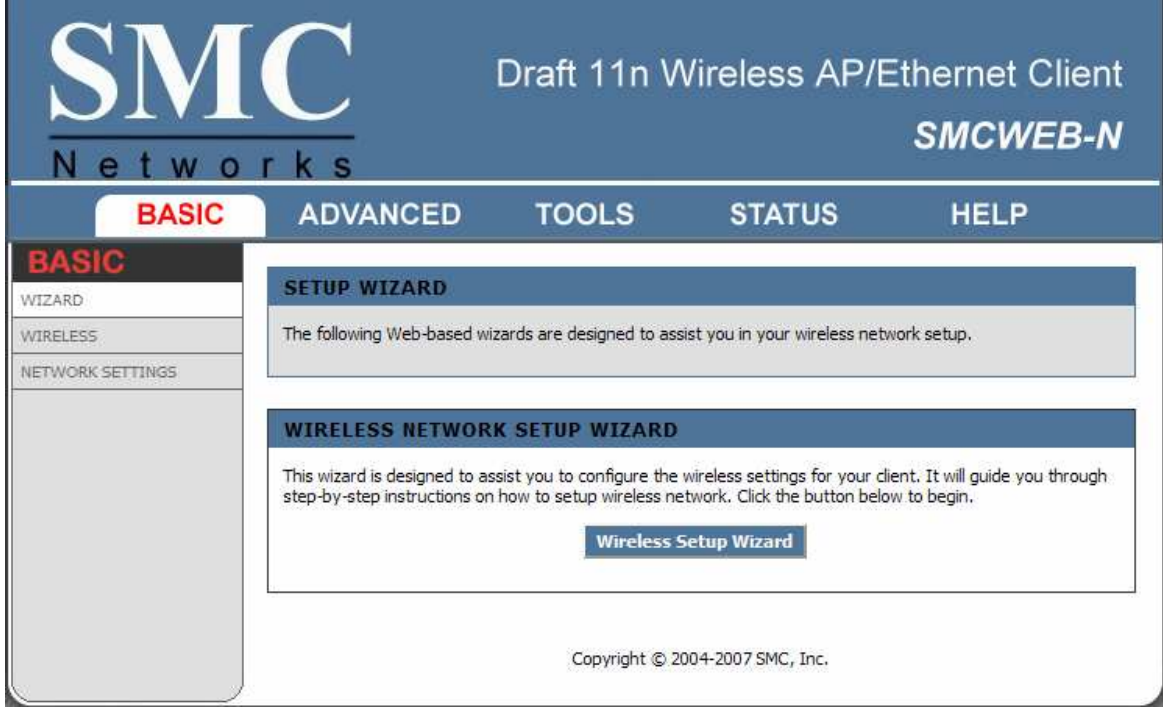

# **Basic\_ Wireless**

The wireless section is used to configure the wireless settings for your bridge. Note that some options in this section must agree with options selected for your wireless access point or wireless router.

To protect your privacy, use the wireless security mode to configure the wireless security features. This device supports three wireless security modes including: WEP, WPA-Personal, and WPA-Enterprise. WEP is the original wireless encryption standard. WPA provides a higher level of security. WPA-Personal does not require an authentication server. The WPA-Enterprise option does require a RADIUS authentication server.

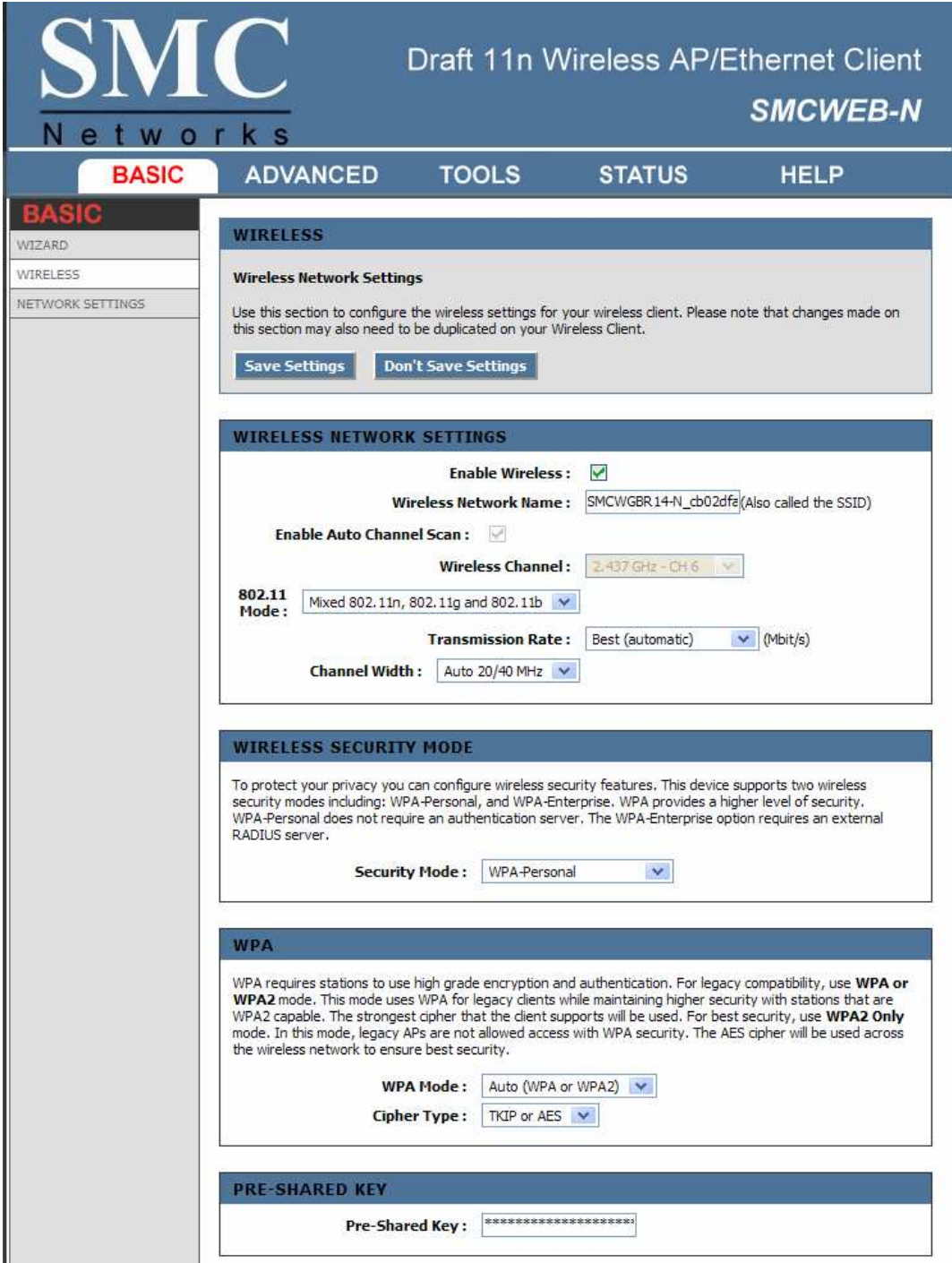

### **Enable Wireless**

This option turns off and on the wireless connection feature of the bridge. When you set this option, the following parameters are in effect.

#### **Wireless Network Name**

This is the name of the wireless access point that this station will associate to. Leave this field blank to associate to any access point.

#### **Enable Auto Channel Scan**

If you select this option, the bridge automatically finds the channel with least interference and uses that channel for wireless networking. If you disable this option, the bridge uses the channel that you specify with the following **Wireless Channel** option.

### **Wireless Channel**

A wireless network uses specific channels in the wireless spectrum to handle communication between clients. Some channels in your area may have interference from other electronic devices.Your wireless bridge will use the channel that is used by the access point it associates with. But here you can select your channel preference to help optimize the performance and coverage of your wireless network.

### **802.11 Mode**

If all of the wireless devices in your wireless network can connect in the same transmission mode, you can improve performance slightly by choosing the appropriate "Only" mode. If you have some devices that use a different transmission mode, choose the appropriate "Mixed" mode.

### **Channel Width**

The "Auto 20/40 MHz" option is usually best. The other options are available for special circumstances.

#### **Transmission Rate**

By default the fastest possible transmission rate will be selected. You have the option of selecting the speed if necessary.

### **Number of Spatial Streams**

Selecting more than one spatial stream can increase throughput, but can in some cases decrease signal quality. Select the option that works best for your installation.

### **Security Mode**

Unless one of these encryption modes is selected, wireless transmissions to and from your wireless network can be easily intercepted and interpreted by unauthorized users.

### **WEP**

A method of encrypting data for wireless communication intended to provide the same level of privacy as a wired network. WEP is not as secure as WPA encryption. To gain access to a WEP network, you must know the key. The key is a string of characters that you create. When using WEP, you must determine the level of encryption. The type of encryption determines the key length. 128-bit encryption requires a longer key than 64-bit encryption. Keys are defined by entering in a string in HEX (hexadecimal - using characters 0-9, A-F) or ASCII (American Standard Code for Information Interchange - alphanumeric characters) format. ASCII format is provided so you can enter a string that is easier to remember. The ASCII string is converted to HEX for use over the network. Four keys can be defined so that you can change keys easily. A default key is selected for use on the network.

## **Example:**

64-bit hexadecimal keys are exactly 10 characters in length. (12345678FA is a valid string of 10 characters for 64-bit encryption.)

128-bit hexadecimal keys are exactly 26 characters in length. (456FBCDF123400122225271730 is a valid string of 26 characters for 128-bit encryption.)

64-bit ASCII keys are up to 5 characters in length (DMODE is a valid string of 5 characters for 64-bit encryption.)

128-bit ASCII keys are up to 13 characters in length (2002HALOSWIN1 is a valid string of 13 characters for 128-bit encryption.)

Note that, if you enter fewer characters in the WEP key than required, the remainder of the key is automatically padded with zeros.

### **WPA-Personal and WPA-Enterprise**

Both of these options select some variant of Wi-Fi Protected Access (WPA) -- security standards published by the Wi-Fi Alliance. The **WPA Mode** further refines the variant that the bridge should employ.

**WPA Mode:** WPA is the older standard; select this option if the Access Point that will be used with the bridge only support the older standard. WPA2 is the newer implementation of the stronger IEEE 802.11i security standard. With the **WPA2** option, the bridge tries WPA2 first, but falls back to WPA if the client only supports WPA. With the **WPA2 Only** option, the bridge associates only with clients that also support WPA2 security.

**Cipher Type:** The encryption algorithm used to secure the data communication. **TKIP** (Temporal Key Integrity Protocol) provides per-packet key generation and is based on WEP. **AES** (Advanced Encryption Standard) is a very secure block based encryption. With the **TKIP or AES** option, the bridge negotiates the cipher type with the access point, and uses AES when available.

**Group Key Update Interval:** The amount of time before the group key used for broadcast and multicast data is changed.

# **WPA-Personal**

This option uses Wi-Fi Protected Access with a Pre-Shared Key (PSK). The WPA Mode further refines the variant that the bridge should employ.This option uses Wi-Fi Protected Access with a Pre-Shared Key (PSK).

**Pre-Shared Key:** The key is entered as a pass-phrase of up to 63 alphanumeric characters in ASCII (American Standard Code for Information Interchange) format at both ends of the wireless connection. It cannot be shorter than eight characters, although for proper security it needs to be of ample length and should not be a commonly known phrase. This phrase is used to generate session keys that are unique for each wireless client.

# **Example:**

# **Wireless Networking technology enables ubiquitous communication**

#### **WPA-Enterprise**

This option works with a RADIUS Server to authenticate wireless clients. Wireless clients should have established the necessary credentials before attempting to authenticate to the Server through this bridge.

**EAP Type:** The EAP type which is used for the authentication. These types are EAP-TLS, EAP-TTLS and PEAP.

**Inner Authentication Method for TTLS:** If the authentication type is selected as EAP-TTLS, it uses an inner authentication method after the TLS-securedtunnel is established between the client and server. The supported inner authentication types for EAP-TTLS are PAP, CHAP and MS-CHAPv2.

**Inner Authentication Method for PEAP:** If the authentication type is selected as PEAP, it uses an inner authentication method after the TLS-secured tunnel is established between the client and server. The supported inner authentication type for PEAP is MS-CHAPv2.

**EAP Username:** The username of the wireless client for the tunnel establishment and the inner authentication method.

**EAP Password:** The password of the wireless client for EAP-MD5 or the inner authentication methods of PEAP and EAP-TTLS.

**EAP Certificate Password:** The password of the user certificate file.

**EAP User Certificate:** The user certificate file. It is mandatory for EAP-TLS, but optional for PEAP and EAP-TTLS. If it is not uploaded for PEAP and EAP-TTLS, the bridge may establish a relatively unsecure system. We support .p12 and .pfx formats with a maximum size of 8192 bytes.

**EAP Root Certificate:** The root certificate file. It is mandatory to upload a root certificate to be able to authenticate the server certificate. We support .der and .cer formats with a maximum size of 8192 bytes.

# **Basic\_ Network Settings**

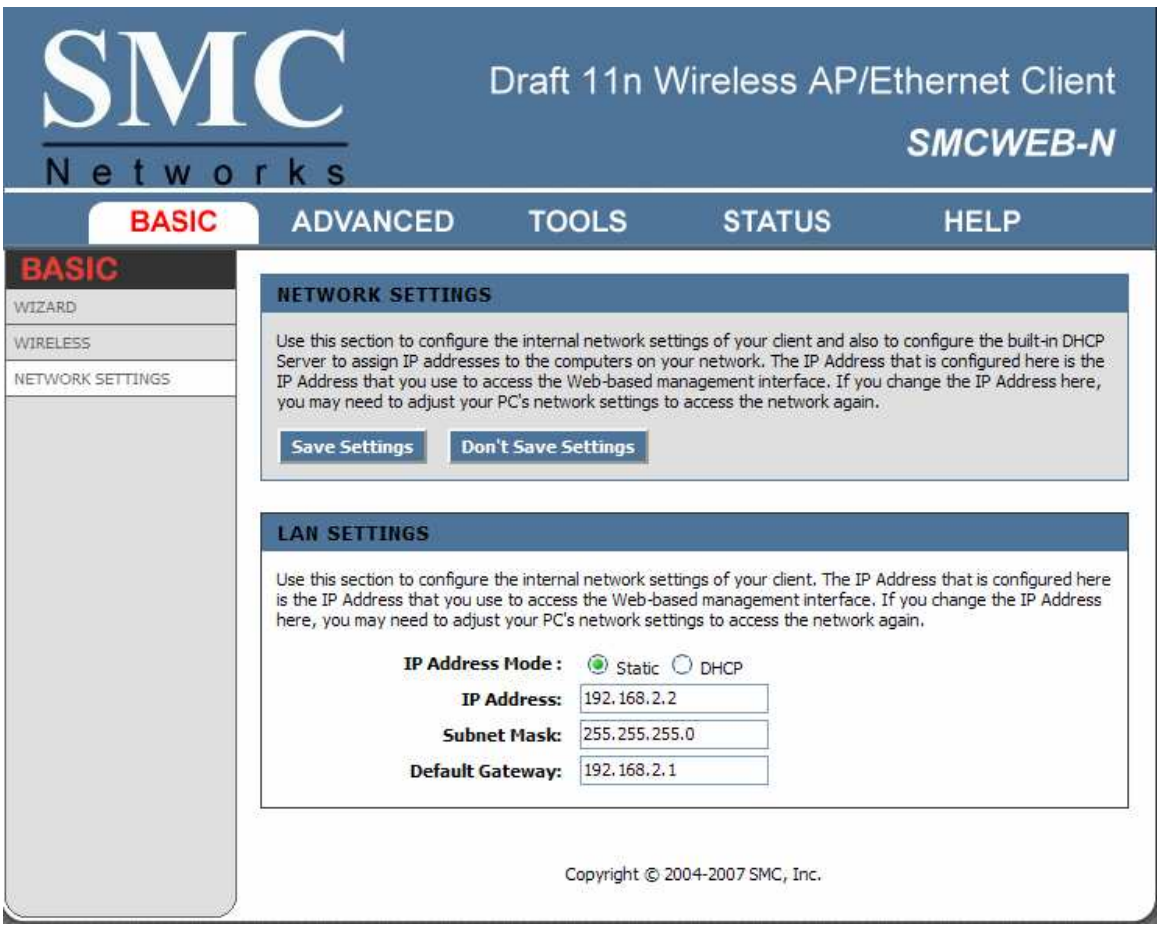

# **LAN Settings**

These are the settings of the LAN (Local Area Network) interface for the bridge. The IP address is also used to access this Web-based management interface. It is recommended that you use the default settings if you do not have an existing network.

# **IP Address Mode**

Select **DHCP** to get the IP settings from a DHCP server on your network. Select **Static** to use the IP settings specified on this page.

## **IP Address**

The IP address of your bridge on the local area network. For example, 192.168.1.24 The address you choose must be consistent with the LAN settings of your router.

### **Subnet Mask**

The subnet mask of the local area network.

**Default Gateway** 

This is the IP address of the gateway or router that connects you to the internet.

# **Advanced**

The Advanced tab provides the following configuration options: **Advanced Wireless, WISH, Wi-Fi Protected Setup** 

# **Advanced\_Advanced Wireless**

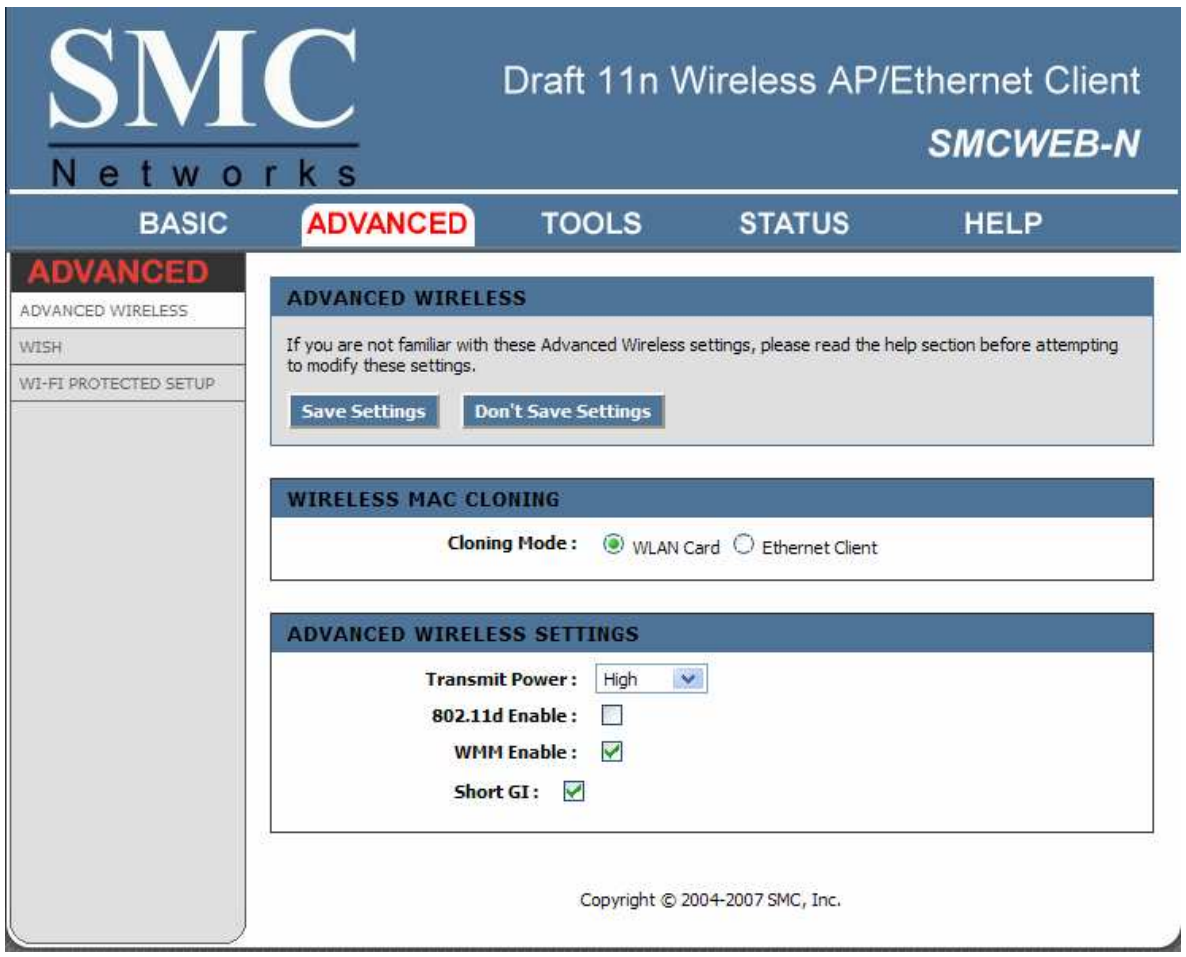

# **MAC Cloning Mode**

This feature controls the MAC Address of the Bridge as seen by other devices (wired or wireless). If set to **Ethernet Client**, the MAC Address from the first Ethernet client that transmits data through the Bridge will be used. This setting is useful when connected to an Xbox or if there is only one Ethernet device connected to the Bridge. When multiple Ethernet devices are connected to the Bridge, it may not be obvious which MAC Address is being used. If set to **WLAN Card**, the MAC Address of the WLAN Card (typically written on the back of the card) will be used. When multiple Ethernet devices are connected to the Bridge, the MAC Address of the Bridge will not change.

# **Transmit Power**

Normally the wireless transmitter operates at 100% power. In some circumstances, however, there might be a need to isolate specific frequencies to a smaller area. By reducing the power of the radio, you can prevent transmissions from reaching beyond your corporate/home office or designated wireless area.

### **RTS Threshold**

When an excessive number of wireless packet collisions are occurring, wireless performance can be improved by using the RTS/CTS (Request to Send/Clear to Send) handshake protocol. The wireless transmitter will begin to send RTS frames (and wait for CTS) when data frame size in bytes is greater than the RTS Threshold. This setting should remain at its default value of 2346 bytes.

#### **Fragmentation Threshold**

Wireless frames can be divided into smaller units (fragments) to improve performance in the presence of RF interference and at the limits of RF coverage. Fragmentation will occur when frame size in bytes is greater than the Fragmentation Threshold. Setting the Fragmentation value too low may result in poor performance.

### **WMM Enable**

Enabling WMM can help control latency and jitter when transmitting multimedia content over a wireless connection.

# **Short GI**

Using a short (400ns) guard interval can increase throughput. However, it can also increase error rate in some installations, due to increased sensitivity to radio-frequency reflections. Select the option that works best for your installation.

# **Advanced\_Wish**

WISH is short for Wireless Intelligent Stream Handling, a technology developed to enhance your experience of using a wireless network by prioritizing the traffic of different applications.

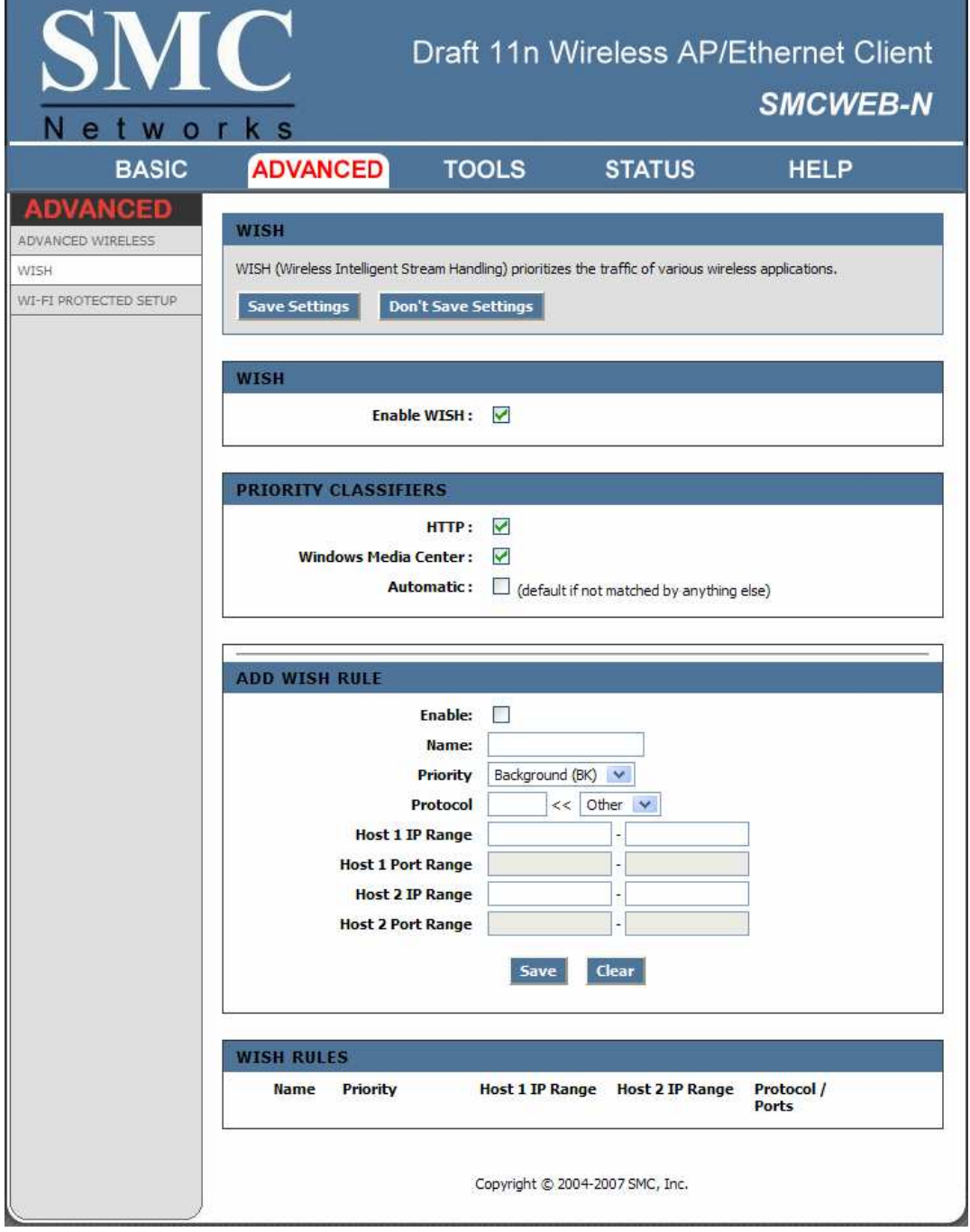

# **WISH**

# **Enable WISH**

Enable this option if you want to allow WISH to prioritize your traffic.

### **Priority Classifiers**

#### **HTTP**

Allows the router to recognize HTTP transfers for many common audio and video streams and prioritize them above other traffic. Such streams are frequently used by digital media players.

### **Windows Media Center**

Enables the router to recognize certain audio and video streams generated by a Windows Media Center PC and to prioritize these above other traffic. Such streams are used by systems known as Windows Media Extenders, such as the Xbox 360.

#### **Automatic**

When enabled, this option causes the router to automatically attempt to prioritize traffic streams that it doesn't otherwise recognize, based on the behaviour that the streams exhibit. This acts to deprioritize streams that exhibit bulk transfer characteristics, such as file transfers, while leaving interactive traffic, such as gaming or VoIP, running at a normal priority.

### **WISH Rules**

A WISH Rule identifies a specific message flow and assigns a priority to that flow. For most applications, the priority classifiers ensure the right priorities and specific WISH Rules are not required.

WISH supports overlaps between rules. If more than one rule matches for a specific message flow, the rule with the highest priority will be used.

### **Name**

Create a name for the rule that is meaningful to you.

#### **Priority**

The priority of the message flow is entered here. Four priorities are defined:

- BK: Background (least urgent).
- BE: Best Effort.
- VI: Video.
- VO: Voice (most urgent).

### **Protocol**

The protocol used by the messages.

### **Host 1 IP Range**

The rule applies to a flow of messages for which one computer's IP address falls within the range set here.

### **Host 1 Port Range**

The rule applies to a flow of messages for which host 1's port number is within the range set here.

### **Host 2 IP Range**

The rule applies to a flow of messages for which the other computer's IP address falls within the range set here.

# **Host 2 Port Range**

The rule applies to a flow of messages for which host 2's port number is within the range set here.

### **-- WISH Rules**

This section is where you define WISH Rules. Enable or disable defined rules with the checkboxes at the left.

# **Advanced\_ Wi-Fi Protected Setup**

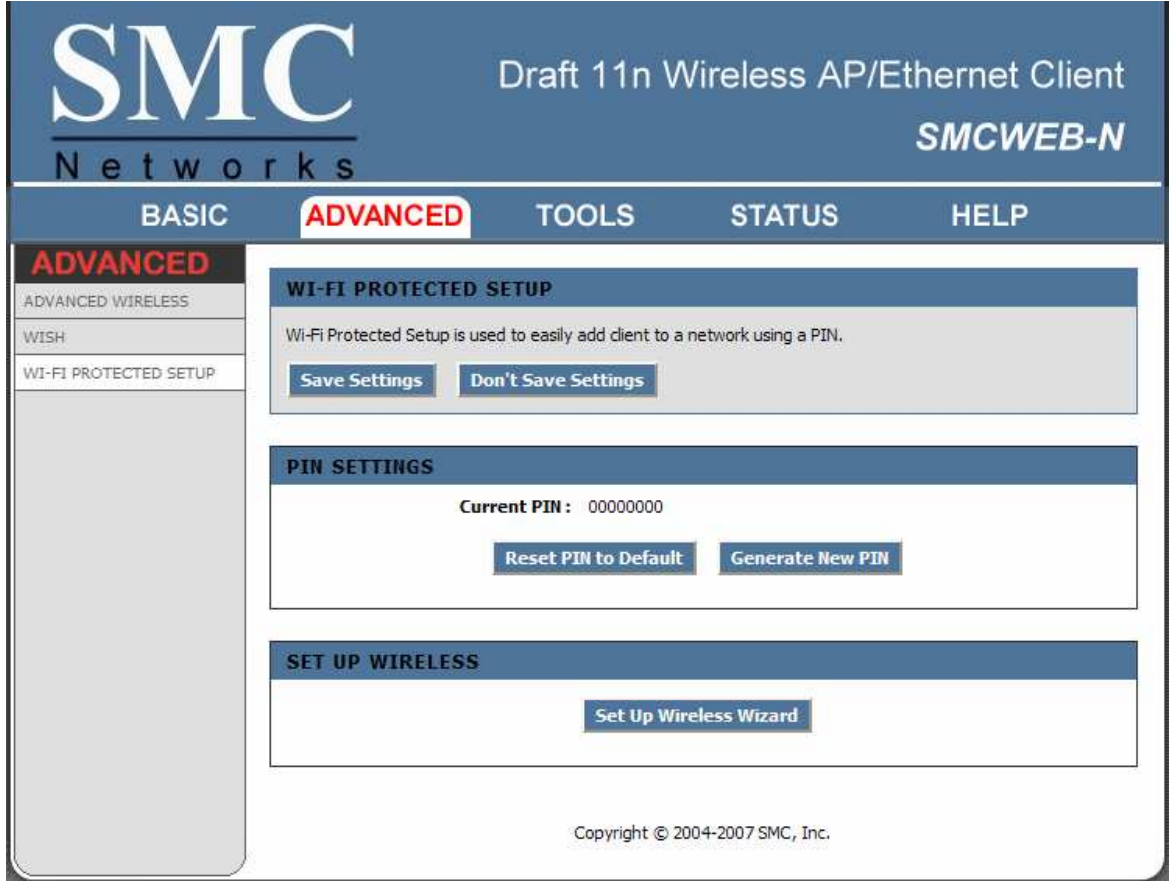

### **PIN Settings**

A PIN is a unique number that can be used to add the SMCWEB-N to an existing network or to create a new network. The default PIN is printed on the bottom of the unit. For extra security, a new PIN can be generated. You can restore the default PIN at any time. Only the Administrator ("admin" account) can change or reset the PIN.

### **Current PIN**

Shows the current value of the bridge's PIN.

### **Reset PIN to Default**

Restore the default PIN of the bridge.

#### **Generate New PIN**

Create a random number that is a valid PIN. This becomes the bridge's PIN. You can then copy this PIN to the user interface of the registrar.

# **Set Up Wireless**

This Wizard helps you add wireless devices to the wireless network.

The wizard will either display the wireless network settings to guide you through manual configuration, prompt you to enter the PIN for the device, or ask you to press the configuration button on the device. If the device supports Wi-Fi Protected Setup and has a configuration button, you can add it to the network by pressing the configuration button on the device and then pressing the button on the router within 120 seconds. Each device

has an LED, and the LED will start flashing if the button is pressed. The LED on the router will turn solid ON if the device has been successfully added to the network. If something goes wrong during configuration, the flashing pattern of the LED changes.

There are several ways to add a wireless device to your network. Access to the wireless network is controlled by a "registrar". A registrar only allows devices onto the wireless network if you have entered the PIN, or pressed a special Wi-Fi Protected Setup button on the device. The router acts as a registrar for the network, although other devices may act as a registrar as well.

After the device is in WiFi Protected Setup configured state, holding the button for more than 5 seconds will reset the device to unconfigured state, and the device will discard the current wireless security settings and will start to run WiFi Protected Setup protocol to find the new security settings.

#### **Set UP Wireless Wizard**

Start the wizard.

# **Tools**

The Tools tab provides the following configuration options: **Admin, System, Firmware** 

# **Tools\_Admin**

The Admin option is used to set a password for access to the Web-based management. By default there is no password configured. It is highly recommended that you create a password to keep your new bridge secure.

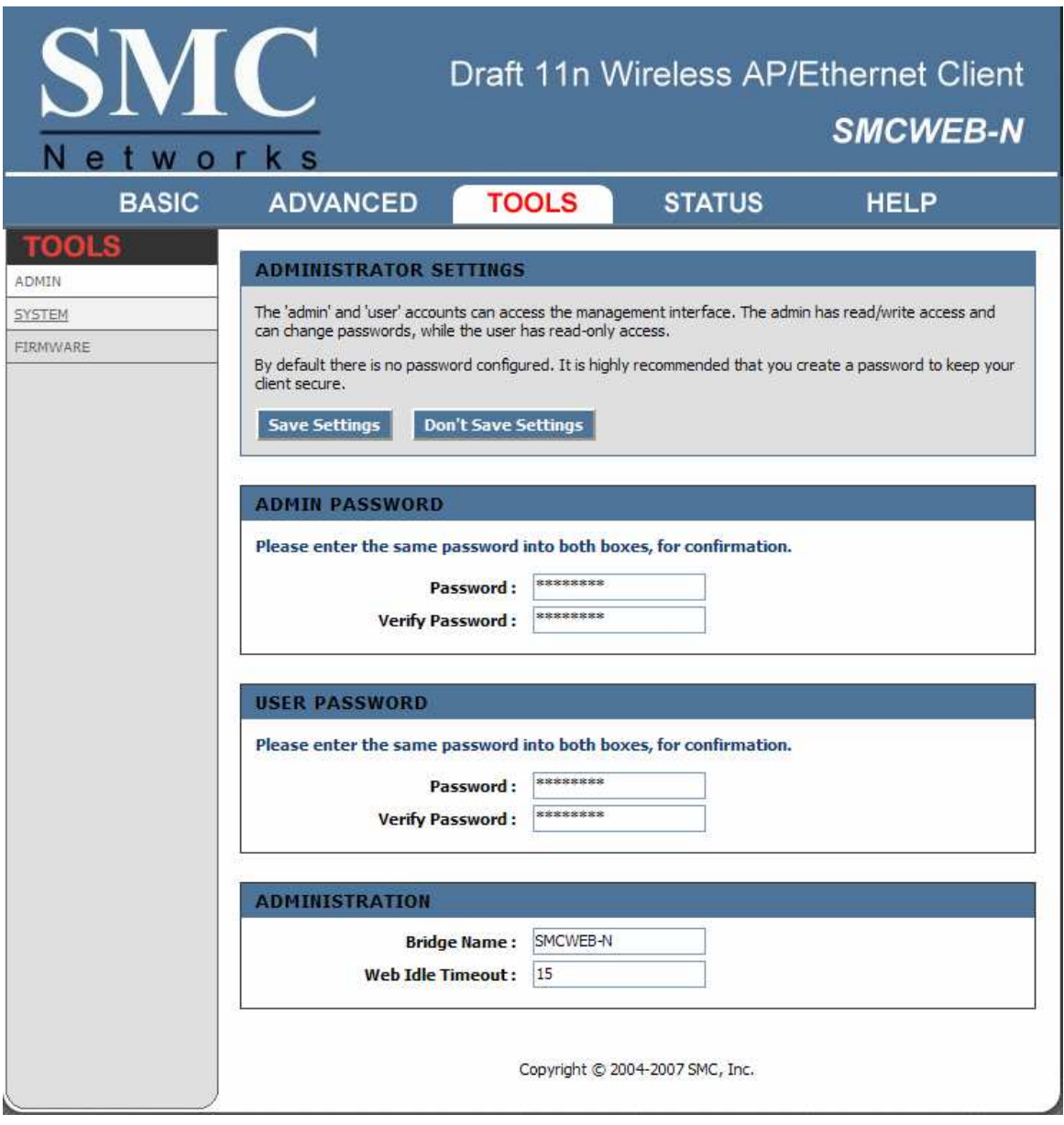

# **Admin Password**

Enter a password for the user **admin**, who will have full access to the Web-based management interface.

# **User Password**

Enter a password for the user **user**, who will have read-only access to the Web-based management interface.

### **Bridge Name**

The name of the bridge can be changed here.

### **Web Idle Timeout**

The maximum number of minutes that the web administration can be inactive before the administrator is automatically logged out.

# **Tools\_System**

This section allows you to manage the bridge's configuration settings, reboot the bridge, and restore the bridge to the factory default settings. Restoring the unit to the factory default settings will erase all settings, including any rules that you've created.

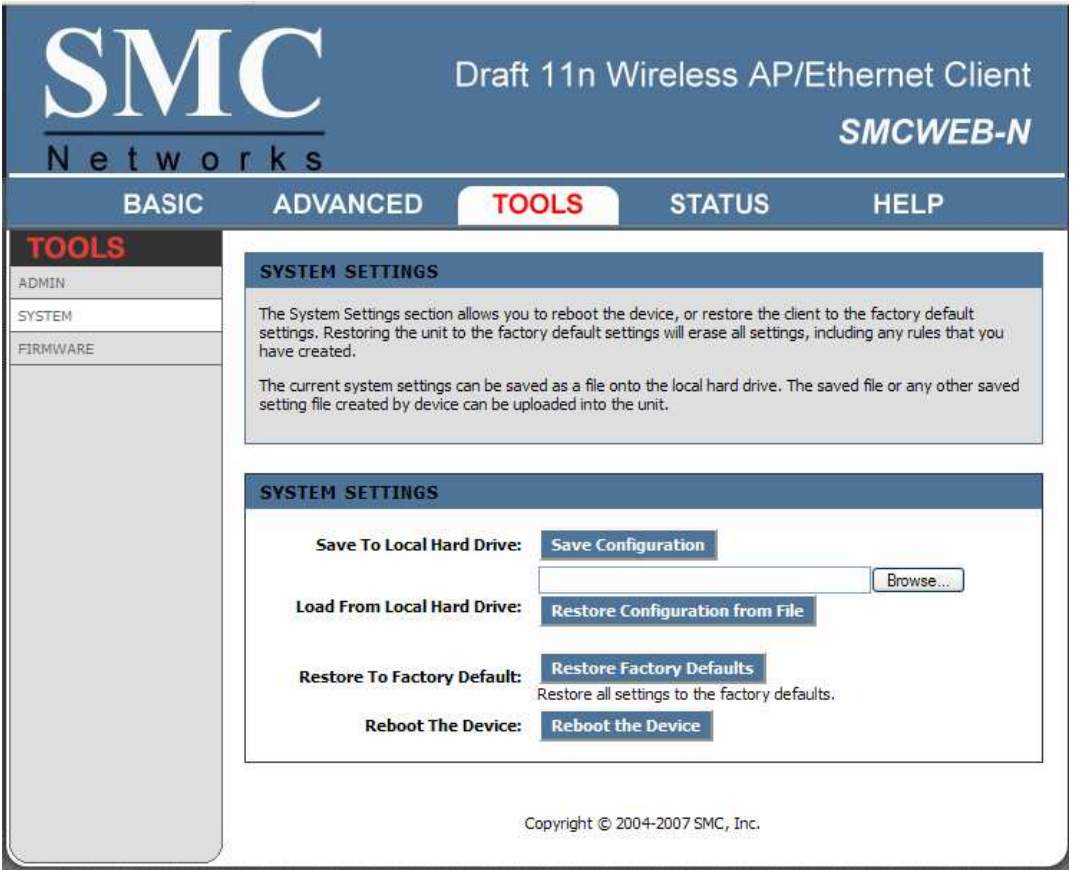

### **Save To Local Hard Drive**

This option allows you to save the bridge's configuration to a file on your computer. Be sure to save the configuration before performing a firmware upgrade.

### **Load From Local Hard Drive**

Use this option to restore previously saved bridge configuration settings.

## **Restore To Factory Default**

This option restores all configuration settings back to the settings that were in effect at the time the bridge was shipped from the factory. Any settings that have not been saved will be lost. If you want to save your bridge configuration settings, use the Save Settings option above.

# **Reboot The Device**

This restarts the bridge. Useful for restarting when you are not near the device.

# **Tools\_Firmware**

The Firmware section can be used to update to the latest firmware to improve functionality and performance.

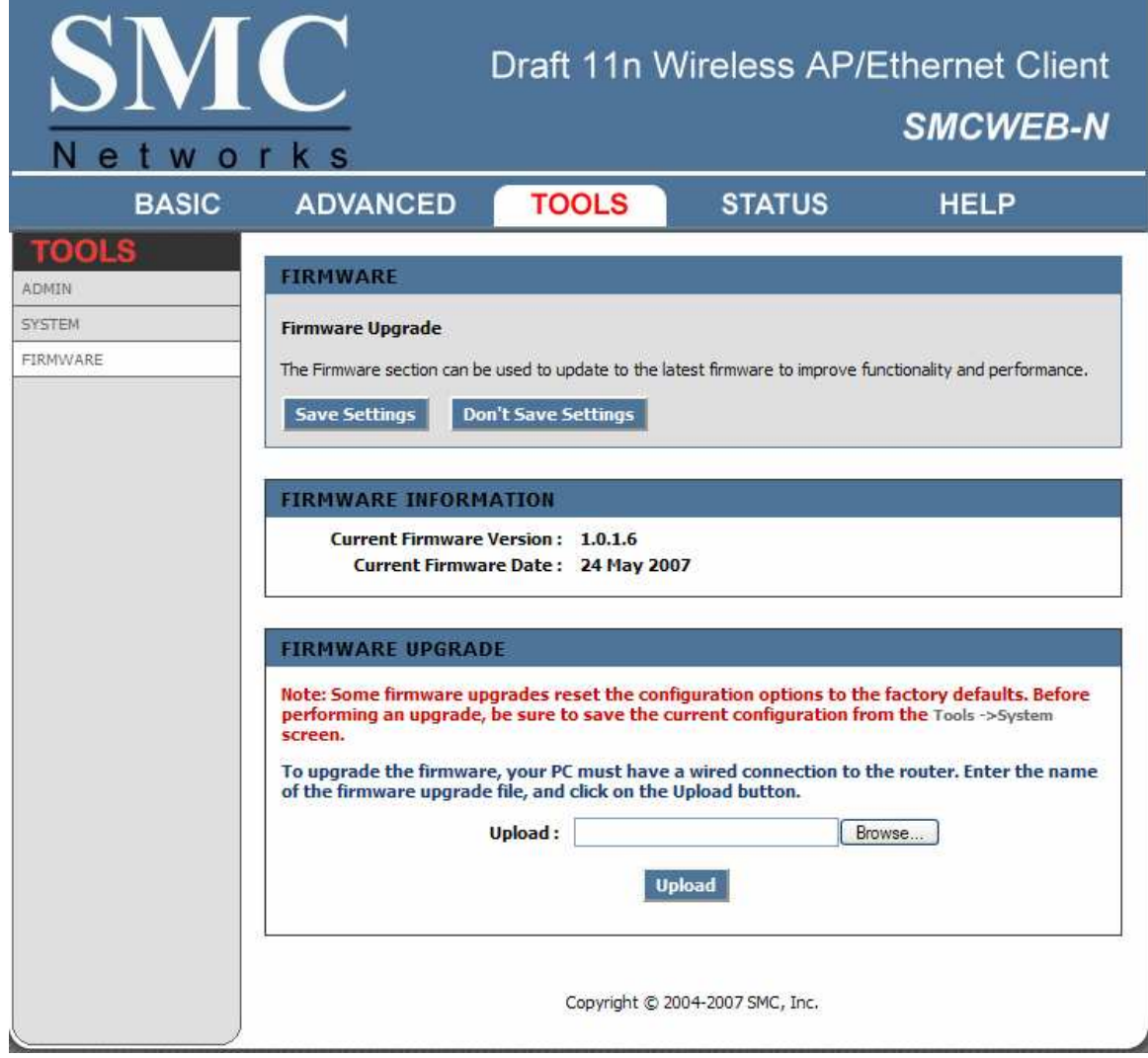

To upgrade the firmware, follow these steps:

- 1. Click the **Browse** button to locate the upgrade file on your computer.
- 2. Once you have found the file to be used, click the **Upload** button below to start the firmware upgrade process. This can take a minute or more.
- 3. Wait for the bridge to reboot. This can take another minute or more.
- 4. Confirm updated firmware revision on status page.

# **Firmware Information**

Here are displayed the version numbers of the firmware currently installed in your bridge and the most recent upgrade that is available.

# **Firmware Upgrade**

**Note:** Firmware upgrade cannot be performed from a wireless device. To perform an upgrade, ensure that you are using a PC that is connected to the bridge by wire.

**Note:** Some firmware upgrades reset the configuration options to the factory defaults. Before performing an upgrade, be sure to save the current configuration from the  $\frac{Tools}{P}$  System screen.

### **Upload**

Once you have a firmware update on your computer, use this option to browse for the file and then upload the information into the bridge.

# **Status**

The Status tab provides the following configuration options: **Device Info, Wireless, Logs, Statistics, WISH Sessions** 

# **Status\_Device Info**

All of your network connection details are displayed on the Device Info page. The firmware version is also displayed here.

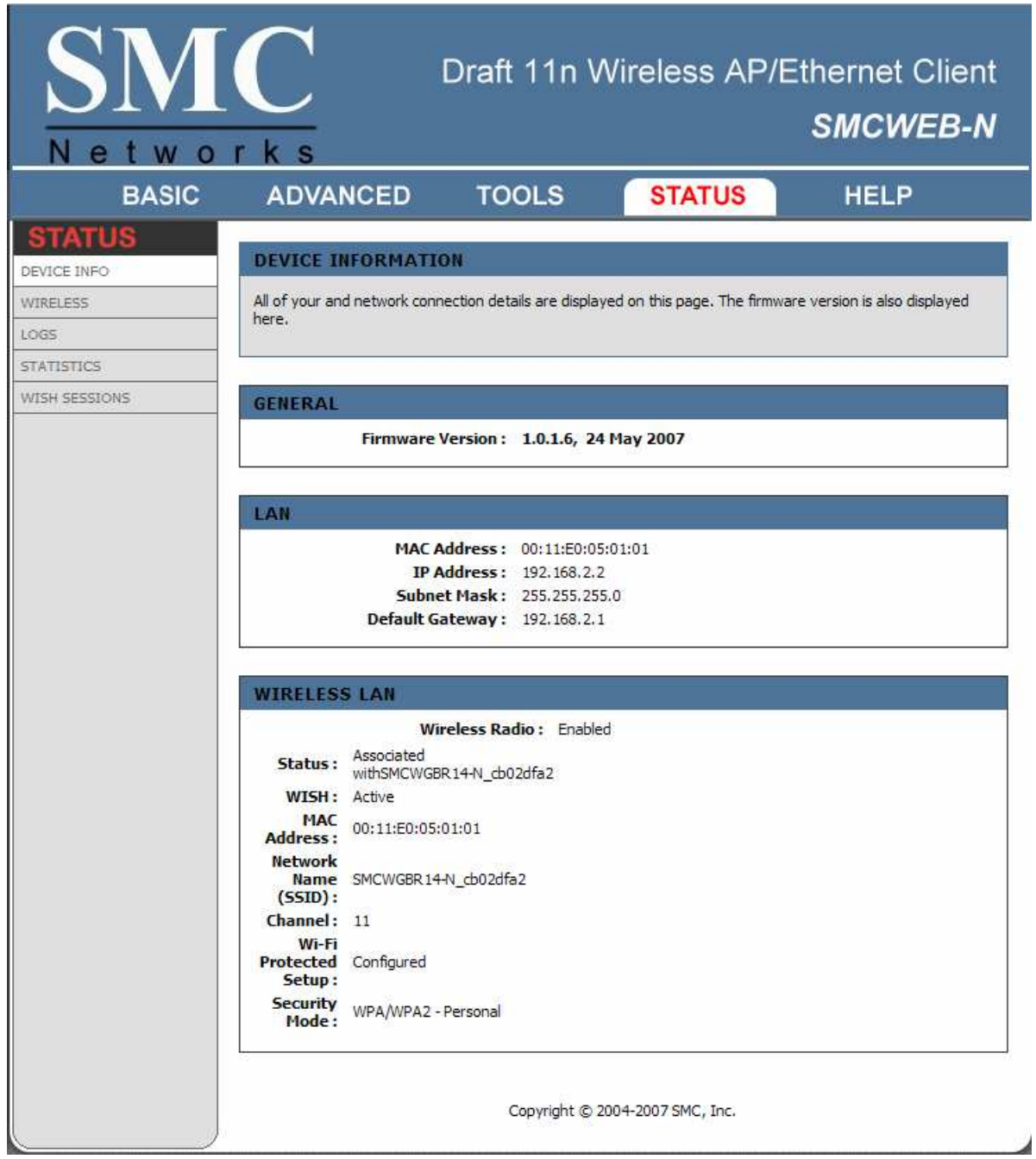

# **Status\_Wireless**

The wireless section allows you to view all the access points that can be heard by your wireless bridge.

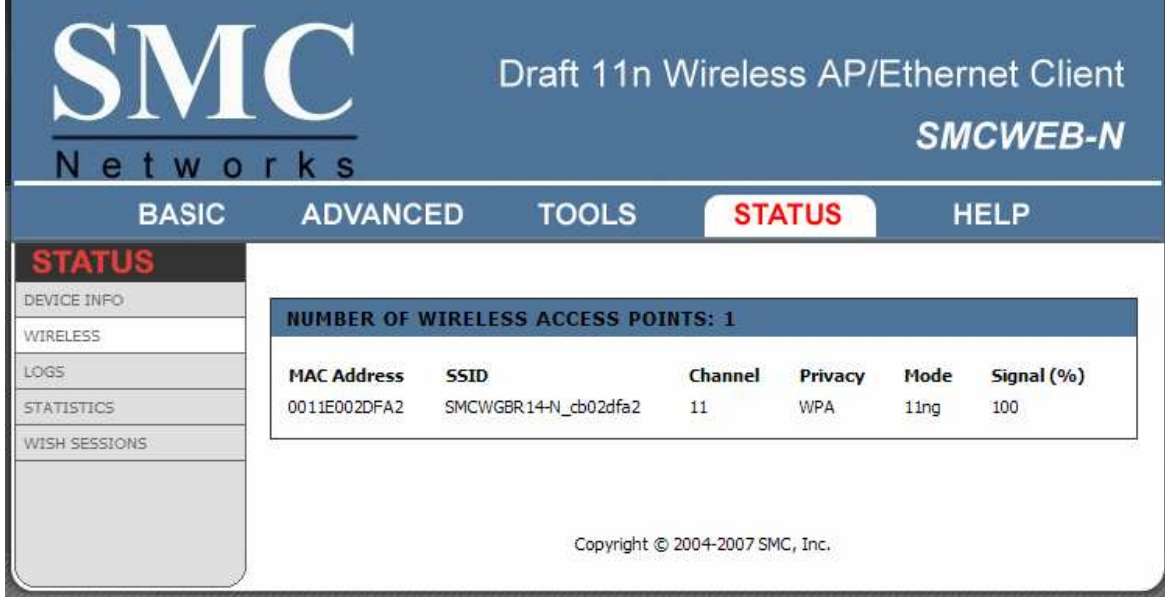

# **MAC Address**

The Ethernet ID (MAC address) of the access point.

# **SSID**

The network name that is used by this access point

# **Channel**

The wireless channel that this access point is operating on.

### **Mode**

The transmission standard being used by the access point. Values are 11a, 11b, or 11g for 802.11a, 802.11b, or 802.11g respectively.

# **Privacy**

The wireless security mode of the access point.

# **Signal**

This is a relative measure of signal quality. The value is expressed as a percentage of theoretical best quality. Signal quality can be reduced by distance, by interference from other radio-frequency sources (such as cordless telephones or neighboring wireless networks), and by obstacles between the bridge and the access point.

# **Status\_Logs**

The bridge automatically logs (records) events of possible interest in its internal memory. If there is not enough internal memory for all events, logs of older events are deleted, but logs of the latest events are retained. The Logs option allows you to view the bridge logs. You can define what types of events you want to view and the level of events to view. This bridge also has external Syslog Server support so you can send the log files to a computer on your network that is running a Syslog utility.

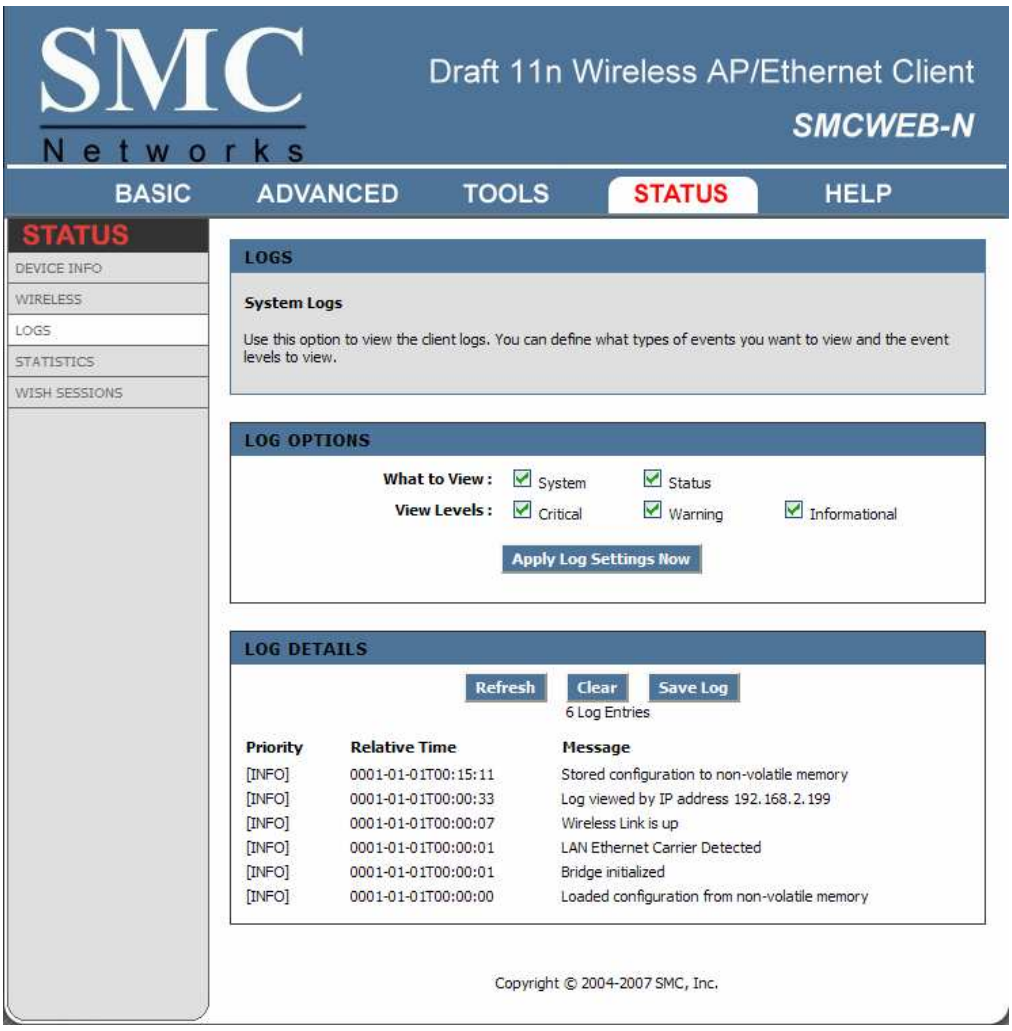

# **What to View**

Select the kinds of events that you want to view.

- System
- Status

# **View Levels**

Select the level of events that you want to view.

- Critical
- Warning
- Informational

# **Apply Log Settings Now**

Click this button after changing Log Options to make them effective and permanent.

### **Refresh**

Clicking this button refreshes the display of log entries. There may be new events since the last time you accessed the log.

### **Clear**

Clicking this button erases all log entries.

# **Save Log**

Select this option to save the bridge log to a file on your computer.

# **Status\_Statistics**

The Statistics page displays all of the LAN, and Wireless packet transmit and receive statistics.

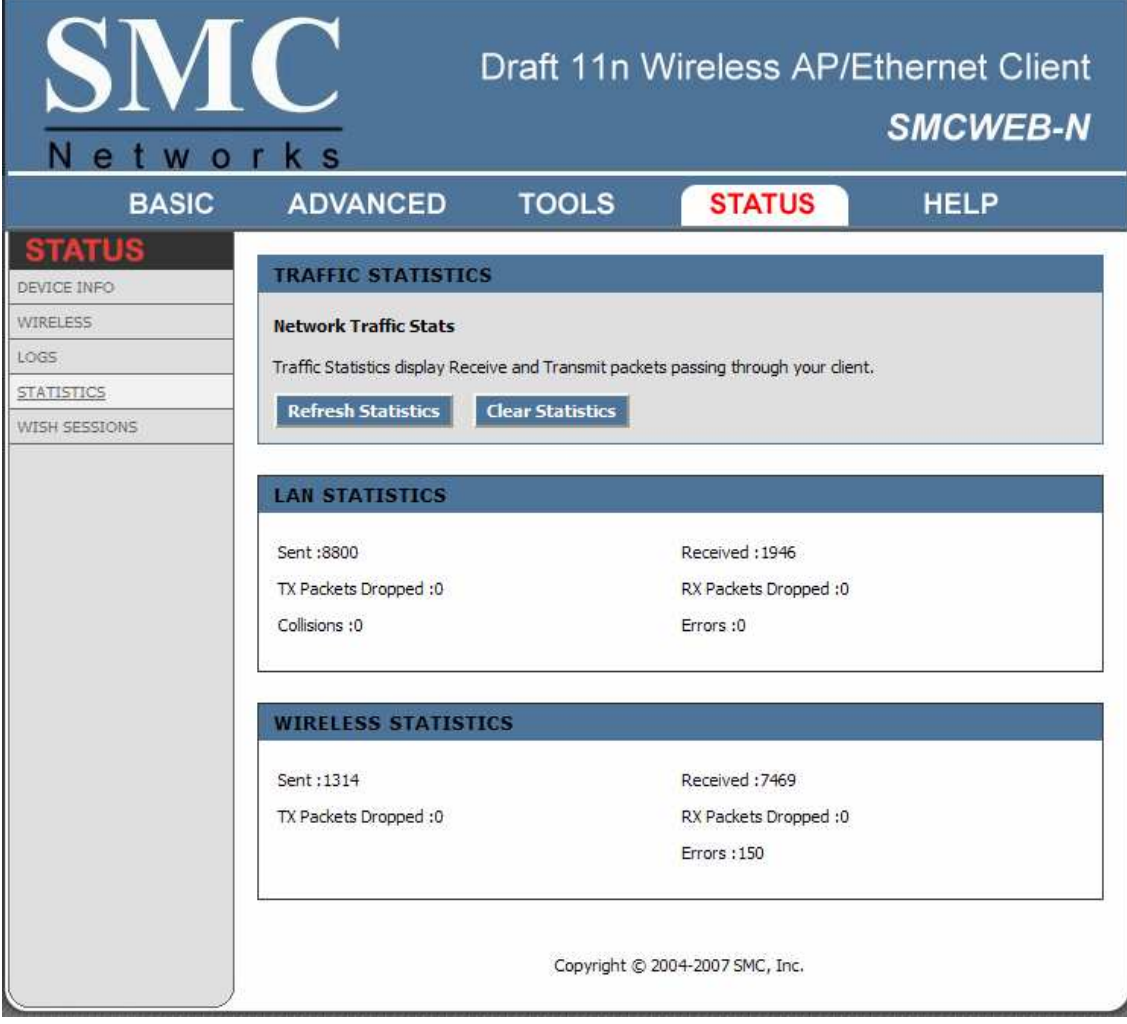

# **Sent**

The number of packets sent from the router.

# **Received**

The number of packets received by the router.

### **TX Packets Dropped**

The number of packets that were dropped while being sent, due to errors, collisions, or router resource limitations.

### **RX Packets Dropped**

The number of packets that were dropped while being received, due to errors, collisions, or router resource limitations.

### **Collisions**

The number of packets that were dropped due to Ethernet collisions (two or more devices attempting to use an Ethernet circuit at the same time).

### **Errors**

The number of transmission failures that cause loss of a packet. A noisy radio-frequency environment can cause a high error rate on the wireless LAN.

# **Status\_WISH Sessions**

The WISH Sessions page displays full details of active local wireless sessions through your bridge when WISH has been enabled. A WISH session is a conversation between a program or application on a wirelessly connected LAN-side computer and another computer, however connected.

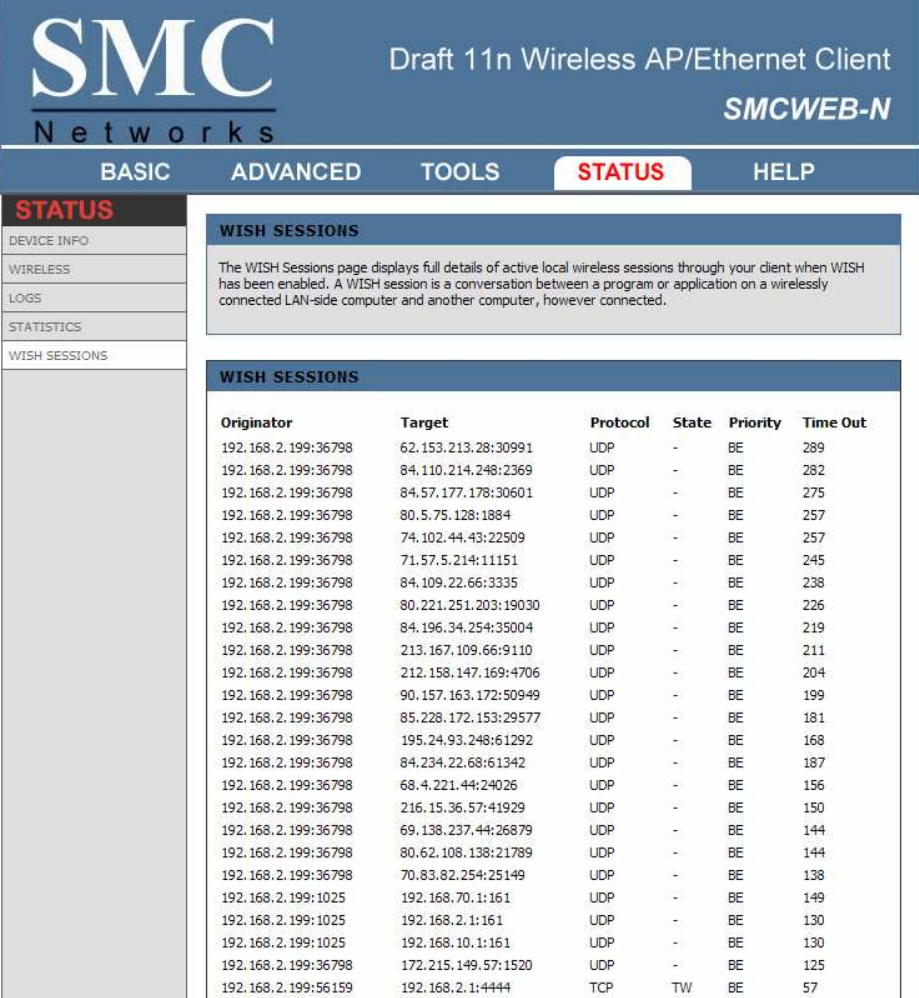

### **Originator**

The IP address and, where appropriate, port number of the computer that originated a network connection.

### **Target**

The IP address and, where appropriate, port number of the computer to which a network connection has been made.

### **Protocol**

The communications protocol used for the conversation.

### **State**

State for sessions that use the TCP protocol.

- NO: None -- This entry is used as a placeholder for a future connection that may occur.
- SS: SYN Sent -- One of the systems is attempting to start a connection.
- EST: Established -- the connection is passing data.
- FW: FIN Wait -- The client system has requested that the connection be stopped.
- CW: Close Wait -- the server system has requested that the connection be stopped.
- TW: Time Wait -- Waiting for a short time while a connection that was in FIN Wait is fully closed.
- LA: Last ACK -- Waiting for a short time while a connection that was in Close Wait is fully closed.
- CL: Closed -- The connection is no longer active but the session is being tracked in case there are any retransmitted packets still pending.

# **Priority**

The priority given to packets sent wirelessly over this conversation by the WISH logic. The priorities are:

- BK: Background (least urgent).
- BE: Best Effort.
- VI: Video.
- VO: Voice (most urgent).

# **Time Out**

The number of seconds of idle time until the bridge considers the session terminated. The initial value of Time Out depends on the type and state of the connection.

# **300 seconds**

UDP connections.

### **240 seconds**

Reset or closed TCP connections. The connection does not close instantly so that lingering packets can pass or the connection can be re-established.

# **7800 seconds**

Established or closing TCP connections.

# **Glossary**

# **8**

# **802.11**

A family of specifications for wireless local area networks (WLANs) developed by a working group of the Institute of Electrical and Electronics Engineers (IEEE).

# **A**

# **Access Control List**

ACL. This is a database of network devices that are allowed to access resources on the network.

### **Access Point**

AP. Device that allows wireless clients to connect to it and access the network

### **ActiveX**

A Microsoft specification for the interaction of software components.

## **Address Resolution Protocol**

ARP. Used to map MAC addresses to IP addresses so that conversions can be made in both directions.

# **Ad-hoc network**

Peer-to-Peer network between wireless clients

# **ADSL**

Asymmetric Digital Subscriber Line

### **Advanced Encryption Standard**

AES. Government encryption standard

### **Alphanumeric**

Characters A-Z and 0-9

### **Antenna**

Used to transmit and receive RF signals.

### **AppleTalk**

A set of Local Area Network protocols developed by Apple for their computer systems

### **AppleTalk Address Resolution Protocol**

AARP. Used to map the MAC addresses of Apple computers to their AppleTalk network addresses, so that conversions can be made in both directions.

### **Application layer**

7th Layer of the OSI model. Provides services to applications to ensure that they can communicate properly with other applications on a network.

# **ASCII**

American Standard Code for Information Interchange. This system of characters is most commonly used for text files

#### **Attenuation**

The loss in strength of digital and analog signals. The loss is greater when the signal is being transmitted over long distances.

# **Authentication**

To provide credentials, like a Password, in order to verify that the person or device is really who they are claiming to be

### **Automatic Private IP Addressing**

APIPA. An IP address that that a Windows computer will assign itself when it is configured to obtain an IP address automatically but no DHCP server is available on the network

# **B**

### **Backward Compatible**

The ability for new devices to communicate and interact with older legacy devices to guarantee interoperability

## **Bandwidth**

The maximum amount of bytes or bits per second that can be transmitted to and from a network device

### **Basic Input/Output System**

BIOS. A program that the processor of a computer uses to startup the system once it is turned on

### **Baud**

Data transmission speed

#### **Beacon**

A data frame by which one of the stations in a Wi-Fi network periodically broadcasts network control data to other wireless stations.

# **Bit rate**

The amount of bits that pass in given amount of time

### **Bit/sec**

Bits per second

### **BOOTP**

Bootstrap Protocol. Allows for computers to be booted up and given an IP address with no user intervention

# **Bottleneck**

A time during processes when something causes the process to slowdown or stop all together

# **Broadband**

A wide band of frequencies available for transmitting data

## **Broadcast**

Transmitting data in all directions at once

### **Browser**

A program that allows you to access resources on the web and provides them to you graphically

# **C**

#### **Cable modem**

A device that allows you to connect a computer up to a coaxial cable and receive Internet access from your Cable provider

# **CardBus**

A newer version of the PC Card or PCMCIA interface. It supports a 32-bit data path, DMA, and consumes less voltage

# **CAT 5**

Category 5. Used for 10/100 Mbps or 1Gbps Ethernet connections

# **Client**

A program or user that requests data from a server

### **Collision**

When do two devices on the same Ethernet network try and transmit data at the exact same time.

#### **Cookie**

Information that is stored on the hard drive of your computer that holds your preferences to the site that gave your computer the cookie

# **D**

#### **Data**

Information that has been translated into binary so that it can be processed or moved to another device

# **Data Encryption Standard**

Uses a randomly selected 56-bit key that must be known by both the sender and the receiver when information is exchanged

#### **Database**

Organizes information so that it can be managed updated, as well as easily accessed by users or applications.

#### **Data-Link layer**

The second layer of the OSI model. Controls the movement of data on the physical link of a network

### **DB-25**

A 25 ping male connector for attaching External modems or RS-232 serial devices

# **DB-9**

A 9 pin connector for RS-232 connections

### **dBd**

Decibels related to dipole antenna

### **dBi**

Decibels relative to isotropic radiator

# **dBm**

Decibels relative to one milliwatt

# **Decrypt**

To unscramble an encrypted message back into plain text

### **Default**

A predetermined value or setting that is used by a program when no user input has been entered for this value or setting

# **Demilitarized zone**

DMZ: A single computer or group of computers that can be accessed by both users on the Internet as well as users on the Local Network, but that is not protected by the same security as the Local Network.

### **DHCP**

Dynamic Host Configuration Protocol: Used to automatically assign IP addresses from a predefined pool of addresses to computers or devices that request them

# **Digital certificate:**

An electronic method of providing credentials to a server in order to have access to it or a network

### **Direct Sequence Spread Spectrum**

DSSS: Modulation technique used by 802.11b wireless devices

### **DMZ**

"Demilitarized Zone". A computer that logically sits in a "no-mans land" between the LAN and the WAN. The DMZ computer trades some of the protection of the router's security mechanisms for the convenience of being directly addressable from the Internet.

### **DNS**

Domain Name System: Translates Domain Names to IP addresses

# **Domain name**

A name that is associated with an IP address

### **Download**

To send a request from one computer to another and have the file transmitted back to the requesting computer

#### **DSL**

Digital Subscriber Line. High bandwidth Internet connection over telephone lines

# **Duplex**

Sending and Receiving data transmissions at the sane time

## **Dynamic DNS service**

Dynamic DNS is provided by companies to allow users with Dynamic IP addresses to obtain a Domain Name that will always by linked to their changing IP address. The IP address is updated by either client software running on a computer or by a router that supports Dynamic DNS, whenever the IP address changes

#### **Dynamic IP address**

IP address that is assigned by a DHCP server and that may change. Cable Internet providers usually use this method to assign IP addresses to their customers.

# **E**

# **EAP**

Extensible Authentication Protocol

### **Email**

Electronic Mail is a computer-stored message that is transmitted over the Internet

# **Encryption**

Converting data into cyphertext so that it cannot be easily read

### **Ethernet**

The most widely used technology for Local Area Networks.

# **F**

# **Fiber optic**

A way of sending data through light impulses over glass or plastic wire or fiber

# **File server**

A computer on a network that stores data so that the other computers on the network can all access it

### **File sharing**

Allowing data from computers on a network to be accessed by other computers on the network with different levels of access rights

### **Firewall**

A device that protects resources of the Local Area Network from unauthorized users outside of the local network

### **Firmware**

Programming that is inserted into a hardware device that tells it how to function

### **Fragmentation**

Breaking up data into smaller pieces to make it easier to store

# **FTP**

File Transfer Protocol. Easiest way to transfer files between computers on the Internet

# **Full-duplex**

Sending and Receiving data at the same time

# **G**

# **Gain**

The amount an amplifier boosts the wireless signal

# **Gateway**

A device that connects your network to another, like the internet

# **Gbps**

Gigabits per second

# **Gigabit Ethernet**

Transmission technology that provides a data rate of 1 billion bits per second

# **GUI**

Graphical user interface

# **H**

# **H.323**

A standard that provides consistency of voice and video transmissions and compatibility for videoconferencing devices

# **Half-duplex**

Data cannot be transmitted and received at the same time

# **Hashing**

Transforming a string of characters into a shorter string with a predefined length

### **Hexadecimal**

Characters 0-9 and A-F

# **Hop**

The action of data packets being transmitted from one router to another

# **Host**

Computer on a network

#### **HTTP**

Hypertext Transfer Protocol is used to transfer files from HTTP servers (web servers) to HTTP clients (web browsers)

# **HTTPS**

HTTP over SSL is used to encrypt and decrypt HTTP transmissions

### **Hub**

A networking device that connects multiple devices together

# **I**

# **ICMP**

Internet Control Message Protocol

### **IEEE**

Institute of Electrical and Electronics Engineers

# **IGMP**

Internet Group Management Protocol is used to make sure that computers can report their multicast group membership to adjacent routers

# **IIS**

Internet Information Server is a WEB server and FTP server provided by Microsoft

# **IKE**

Internet Key Exchange is used to ensure security for VPN connections

### **Infrastructure**

In terms of a wireless network, this is when wireless clients use an Access Point to gain access to the network

### **Internet**

A system of worldwide networks which use TCP/IP to allow for resources to be accessed from computers around the world

### **Internet Explorer**

A World Wide Web browser created and provided by Microsoft

### **Internet Protocol**

The method of transferring data from one computer to another on the Internet

### **Internet Protocol Security**

IPsec provides security at the packet processing layer of network communication

### **Internet Service Provider**

An ISP provides access to the Internet to individuals or companies

### **Intranet**

A private network

# **Intrusion Detection**

A type of security that scans a network to detect attacks coming from inside and outside of the network

### **IP**

Internet Protocol

### **IP address**

A 32-bit number, when talking about Internet Protocol Version 4, that identifies each computer that transmits data on the Internet or on an Intranet

# **IPsec**

Internet Protocol Security

# **IPX**

Internetwork Packet Exchange is a networking protocol developed by Novel to enable their Netware clients and servers to communicate

# **ISP**

Internet Service Provider

# **J**

### **Java**

A programming language used to create programs and applets for web pages

# **K**

# **Kbps**

Kilobits per second

# **Kbyte**

Kilobyte

# **L**

# **L2TP**

Layer 2 Tunneling Protocol

### **LAN**

Local Area Network

# **Latency**

The amount of time that it takes a packet to get from the one point to another on a network. Also referred to as delay

# **LED**

Light Emitting Diode

# **Legacy**

Older devices or technology

# **Local Area Network**

A group of computers in a building that usually access files from a server

# **LPR/LPD**

"Line Printer Requestor"/"Line Printer Daemon". A TCP/IP protocol for transmitting streams of printer data.

# **M**

# **MAC address**

A unique hardware ID assigned to every Ethernet adapter by the manufacturer.

### **Mbps**

Megabits per second

# **MDI**

Medium Dependent Interface is an Ethernet port for a connection to a straight-through cable

### **MDIX**

Medium Dependent Interface Crossover, is an Ethernet port for a connection to a crossover cable

# **MIB**

Management Information Base is a set of objects that can be managed by using SNMP

# **Modem**

A device that Modulates digital signals from a computer to an analog signal in order to transmit the signal over phone lines. It also Demodulates the analog signals coming from the phone lines to digital signals for your computer

### **MPPE**

Microsoft Point-to-Point Encryption is used to secure data transmissions over PPTP connections

# **MTU**

Maximum Transmission Unit is the largest packet that can be transmitted on a packet-based network like the Internet

# **Multicast**

Sending data from one device to many devices on a network

# **N**

# **NAT**

Network Address Translation allows many private IP addresses to connect to the Internet, or another network, through one IP address

## **NetBEUI**

NetBIOS Extended User Interface is a Local Area Network communication protocol. This is an updated version of NetBIOS

# **NetBIOS**

Network Basic Input/Output System

# **Netmask**

Determines what portion of an IP address designates the Network and which part designates the Host

### **Network Interface Card**

A card installed in a computer or built onto the motherboard that allows the computer to connect to a network

### **Network Layer**

The third layer of the OSI model which handles the routing of traffic on a network

### **Network Time Protocol**

Used to synchronize the time of all the computers in a network

# **NIC**

Network Interface Card

### **NTP**

Network Time Protocol

# **O**

# **OFDM**

Orthogonal Frequency-Division Multiplexing is the modulation technique for both 802.11a and 802.11g

# **OSI**

Open Systems Interconnection is the reference model for how data should travel between two devices on a network

#### **OSPF**

Open Shortest Path First is a routing protocol that is used more than RIP in larger scale networks because only changes to the routing table are sent to all the other routers in the network as opposed to sending the entire routing table at a regular interval, which is how RIP functions

### **P**

### **Password**

A sequence of characters that is used to authenticate requests to resources on a network

# **Personal Area Network**

The interconnection of networking devices within a range of 10 meters

### **Physical layer**

The first layer of the OSI model. Provides the hardware means of transmitting electrical signals on a data carrier

### **Ping**

A utility program that verifies that a given Internet address exists and can receive messages. The utility sends a control packet to the given address and waits for a response.

# **PoE**

Power over Ethernet is the means of transmitting electricity over the unused pairs in a category 5 Ethernet cable

### **POP3**

Post Office Protocol 3 is used for receiving email

### **Port**

A logical channel endpoint in a network. A computer might have only one physical channel (its Ethernet channel) but can have multiple ports (logical channels) each identified by a number.

### **PPP**

Point-to-Point Protocol is used for two computers to communicate with each over a serial interface, like a phone line

# **PPPoE**

Point-to-Point Protocol over Ethernet is used to connect multiple computers to a remote server over Ethernet

### **PPTP**

Point-to-Point Tunneling Protocol is used for creating VPN tunnels over the Internet between two networks

#### **Preamble**

Used to synchronize communication timing between devices on a network

# **Q**

# **QoS**

Quality of Service

# **R**

# **RADIUS**

Remote Authentication Dial-In User Service allows for remote users to dial into a central server and be authenticated in order to access resources on a network

### **Reboot**

To restart a computer and reload it's operating software or firmware from nonvolatile storage.

# **Rendezvous**

Apple's version of UPnP, which allows for devices on a network to discover each other and be connected without the need to configure any settings

# **Repeater**

Retransmits the signal of an Access Point in order to extend it's coverage

# **RIP**

Routing Information Protocol is used to synchronize the routing table of all the routers on a network

# **RJ-11**

The most commonly used connection method for telephones

# **RJ-45**

The most commonly used connection method for Ethernet

# **RS-232C**

The interface for serial communication between computers and other related devices

# **RSA**

Algorithm used for encryption and authentication

# **S**

# **Server**

A computer on a network that provides services and resources to other computers on the network

### **Session key**

An encryption and decryption key that is generated for every communication session between two computers

# **Session layer**

The fifth layer of the OSI model which coordinates the connection and communication between applications on both ends
### **Simple Mail Transfer Protocol**

Used for sending and receiving email

#### **Simple Network Management Protocol**

Governs the management and monitoring of network devices

### **SIP**

Session Initiation Protocol. A standard protocol for initiating a user session that involves multimedia content, such as voice or chat.

### **SMTP**

Simple Mail Transfer Protocol

#### **SNMP**

Simple Network Management Protocol

#### **SOHO**

Small Office/Home Office

#### **SPI**

Stateful Packet Inspection

# **SSH**

Secure Shell is a command line interface that allows for secure connections to remote computers

### **SSID**

Service Set Identifier is a name for a wireless network

#### **Stateful inspection**

A feature of a firewall that monitors outgoing and incoming traffic to make sure that only valid responses to outgoing requests are allowed to pass though the firewall

### **Subnet mask**

Determines what portion of an IP address designates the Network and which part designates the Host

### **Syslog**

System Logger -- a distributed logging interface for collecting in one place the logs from different sources. Originally written for UNIX, it is now available for other operating systems, including Windows.

# **T**

### **TCP**

Transmission Control Protocol

#### **TCP Raw**

A TCP/IP protocol for transmitting streams of printer data.

## **TCP/IP**

Transmission Control Protocol/Internet Protocol

### **TFTP**

Trivial File Transfer Protocol is a utility used for transferring files that is simpler to use than FTP but with less features

### **Throughput**

The amount of data that can be transferred in a given time period

### **Traceroute**

A utility displays the routes between you computer and specific destination

# **U**

# **UDP**

User Datagram Protocol

### **Unicast**

Communication between a single sender and receiver

### **Universal Plug and Play**

A standard that allows network devices to discover each other and configure themselves to be a part of the network

#### **Upgrade**

To install a more recent version of a software or firmware product

### **Upload**

To send a request from one computer to another and have a file transmitted from the requesting computer to the other

### **UPnP**

Universal Plug and Play

### **URL**

Uniform Resource Locator is a unique address for files accessible on the Internet

# **USB**

Universal Serial Bus

### **UTP**

Unshielded Twisted Pair

# **V**

### **Virtual Private Network**

VPN: A secure tunnel over the Internet to connect remote offices or users to their company's network

# **VLAN**

Virtual LAN

## **Voice over IP**

Sending voice information over the Internet as opposed to the PSTN

# **VoIP**

Voice over IP

# **W**

# **Wake on LAN**

Allows you to power up a computer though it's Network Interface Card

# **WAN**

Wide Area Network

### **WCN**

Windows Connect Now. A Microsoft method for configuring and bootstrapping wireless networking hardware (access points) and wireless clients, including PCs and other devices.

# **WDS**

Wireless Distribution System. A system that enables the interconnection of access points wirelessly.

#### **Web browser**

A utility that allows you to view content and interact with all of the information on the World Wide Web

### **WEP**

Wired Equivalent Privacy is security for wireless networks that is supposed to be comparable to that of a wired network

# **Wide Area Network**

The larger network that your LAN is connected to, which may be the Internet itself, or a regional or corporate network

### **Wi-Fi**

Wireless Fidelity

#### **Wi-Fi Protected Access**

An updated version of security for wireless networks that provides authentication as well as encryption

#### **Wireless ISP**

A company that provides a broadband Internet connection over a wireless connection

### **Wireless LAN**

Connecting to a Local Area Network over one of the 802.11 wireless standards

### **WISP**

Wireless Internet Service Provider

### **WLAN**

Wireless Local Area Network

### **WPA**

Wi-Fi Protected Access. A Wi-Fi security enhancement that provides improved data encryption, relative to WEP.

# **X**

## **xDSL**

A generic term for the family of digital subscriber line (DSL) technologies, such as ADSL, HDSL, RADSL, and SDSL.

# **Y**

### **Yagi antenna**

A directional antenna used to concentrate wireless signals on a specific location